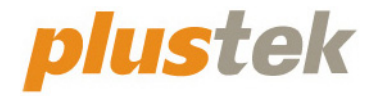

# **Сканер Руководство Пользователя OpticFilm**

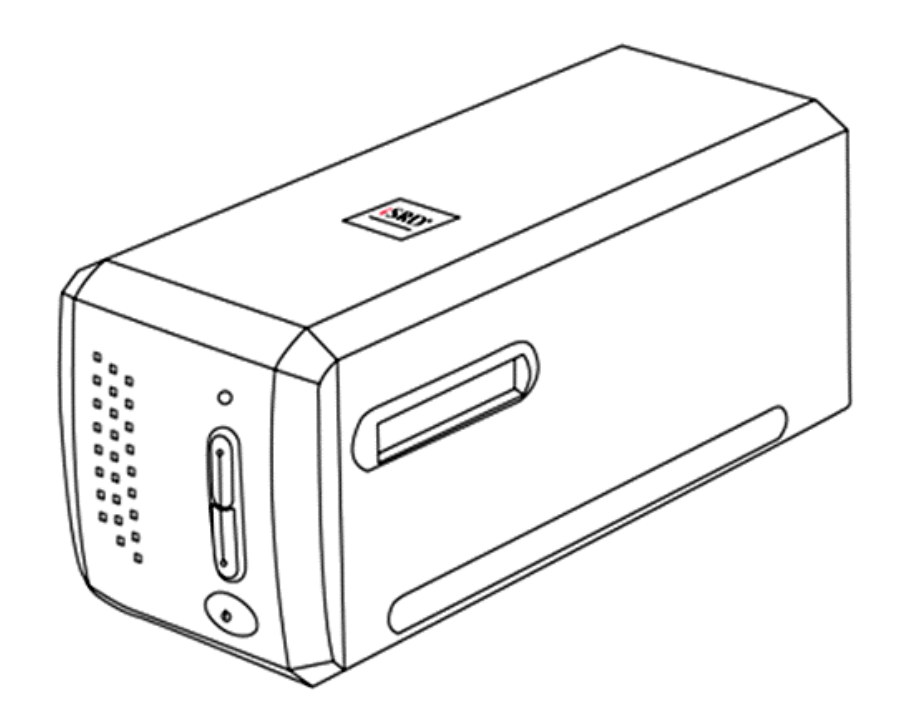

#### **Товарный знак**

© 2021. Все права сохранены. Никакая часть этого документа не может быть воспроизведена без разрешения. Все товарные знаки и торговые марки, упоминаемые в этом документе, являются собственностью их соответствующих владельцев.

#### **Обязательства**

Для обеспечения точности материалов настоящего руководства пользователя были предприняты все усилия, мы не несем ответственности за любые ошибки, упущения или утверждения в настоящем руководстве, не зависимо от того, появились ли данные ошибки, упущения или утверждения из-за халатности, случайно или по любым другим причинам. Внесение изменений в сведения, содержащиеся в настоящем руководстве, производится без уведомления. Наша компания не несет ответственности за несоблюдение пользователем правил эксплуатации, указанных в данном руководстве.

#### **Авторские права**

Сканирование некоторых документов, например, чеков, банкнот, удостоверений личности, государственных облигаций или официальных документов, может быть запрещено законом и преследоваться уголовно. При сканировании книг, журналов и других материалов рекомендуется тщательно соблюдать законы об авторском праве.

#### **Информация об окружающей среде**

За более подробной информацией по переработке и утилизации продукта по окончании срока службы обратитесь к Вашему дистрибьютору. Данное изделие спроектировано и изготовлено с целью достижения устойчивого улучшения состояния окружающей среды. Мы стремимся производить продукцию в соответствии с международными стандартами охраны окружающей среды. За информацией о надлежащей утилизации обращайтесь в местные органы власти.

Упаковка данного изделия пригодна для переработки.

#### **Образцы снимков**

Снимки экранов, представленные в этом руководстве, были сделаны в среде ОС Windows 7. Если ваш компьютер работает под управлением ОС Windows 8 / 10, то изображения на вашем экране могут выглядеть несколько иначе, однако в функциональном плане различий не будет.

# **Содержание**

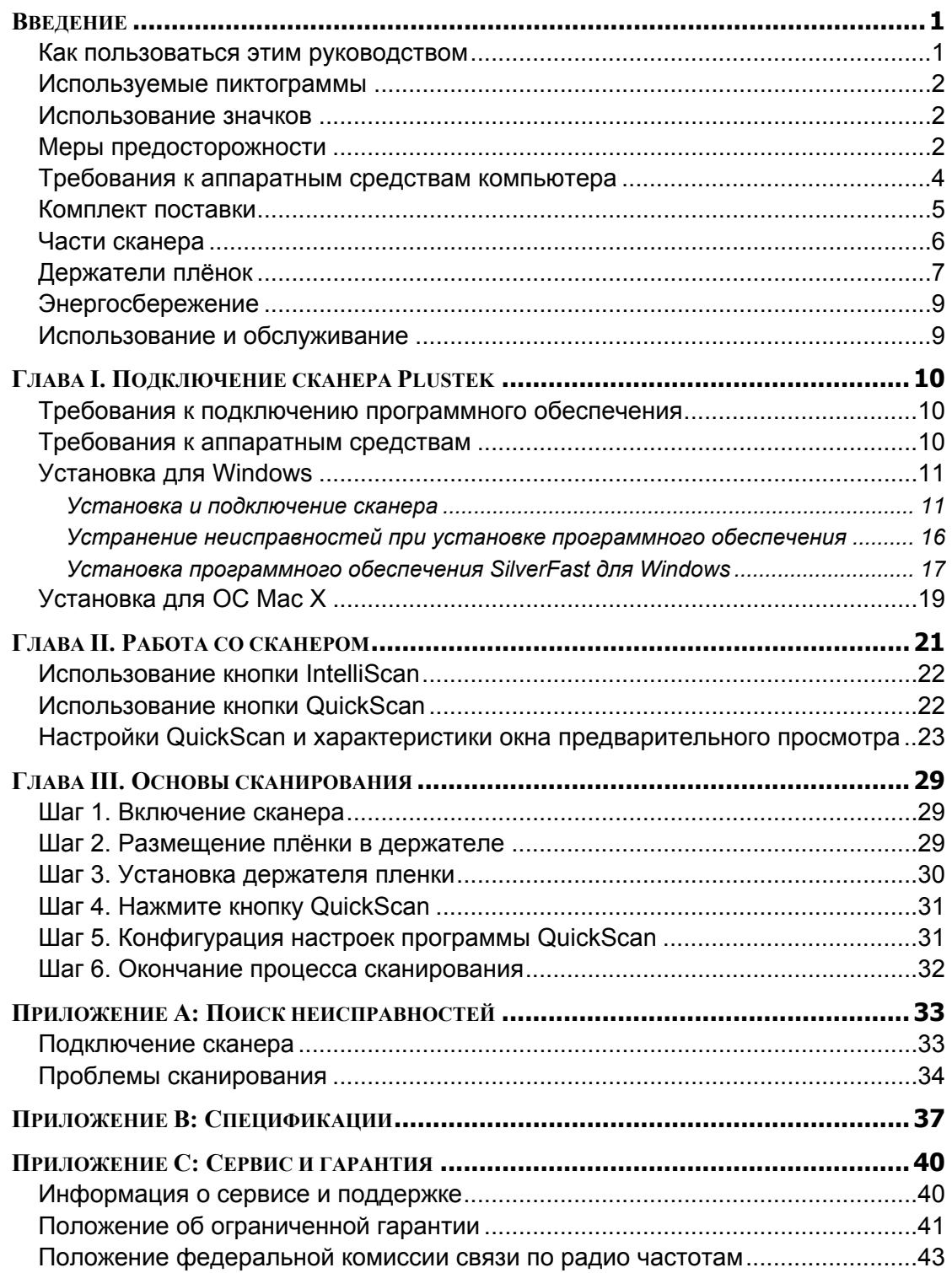

## **Введение**

<span id="page-3-0"></span>Добро пожаловать в мир сканеров Plustek! Новый сканер позволит Вам более профессионально вводить изображения и электронный текст в компьютер и станет Вашим надежным помощником.

Как и все наши продукты, этот сканер был тщательно протестирован и подкреплён нашей репутацией, как надёжного производителя.

Спасибо, что выбрали нас в качестве поставщика сканеров. Мы надеемся, что Вы продолжите пользваться нашими продуктами и приобретёте дополнительное оборудование для своих нужд.

### **Как пользоваться этим руководством**

В этом руководстве содержатся инструкции по установке и работе со сканером для пользователей, знакомых с Windows. Если Вы не знакомы с ОС Windows, мы советуем Вам узнать больше об этой операционной системе. Обратитесь к руковоству пользователя Microsoft Windows перед использованием сканера.

В разделе Введение данного руководства описывается содержимое коробки и минимальные требования к компьтеру для использования сканера. Перед тем, как начать работу со сканером убедитесь в наличии всех необходимых компонентов сканера. Если Вы обнаружили, что какая-либо деталь повреждена или отсутствует, свяжитесь с магазином, в котором Вы купили сканер, или обратитесь в сервисный центр.

В главе I описывается, как установить программное обеспечение сканера и порядок подключения сканера к компьютеру. Глава II описывает работу с кнопаками на панели сканера и доступные настройки программы QuickScan. В III главе представлено пошаговое описание выполнения простых задач сканирования с использованием кнопки QuickScan.

Приложение A содержит информацию о технической поддержке. Прежде чем обратиться за помощью, прочтите, пожалуйста, Приложение А: поиск и устранение неисправностей. Приложение B содержит спецификацию Вашего сканера. Приложение C содежит информацию об ограниченной ответственности и положение федеральной комиссии связи по радиочастотам.

### <span id="page-4-0"></span>**Используемые пиктограммы**

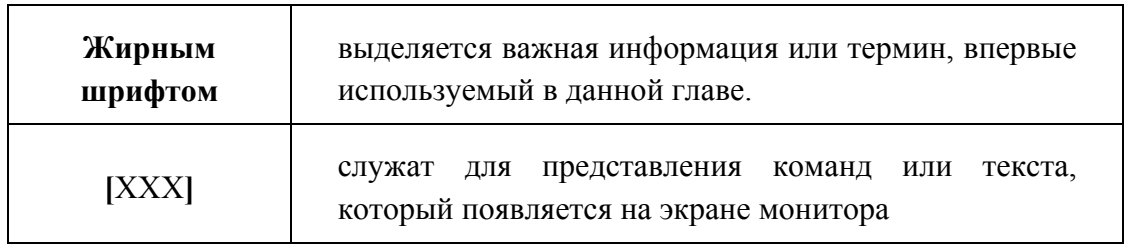

### **Использование значков**

В руководстве используются следующие пиктограммы, обозначающие пункты, которые заслуживают особого внимания.

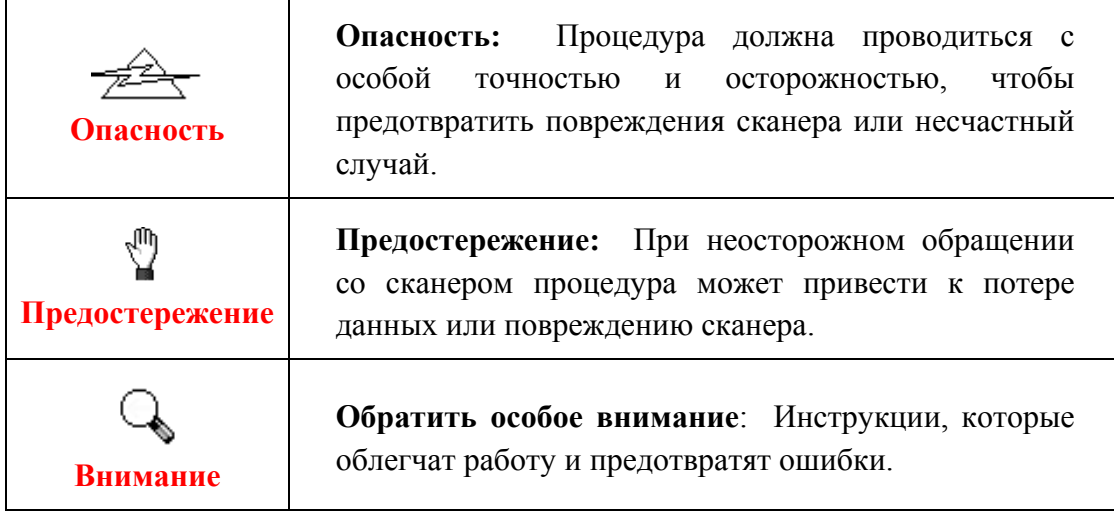

### **Меры предосторожности**

При неосторожном обращении со сканером процедура может привести к потере данных или повреждению сканера.

- 1. Продукт предназначен для использования внутри помещения в сухом месте. При следующих условиях внутри устройства может конденсироваться влага, вызывая неисправность:
	- при быстром переносе устройства из холодного места в теплое;
	- после повышения температуры в холодном помещении;
	- при хранении устройства во влажном помещении.

Чтобы предотвратить конденсацию влаги, рекомендуется выполнять следующую процедуру:

а. Для адаптации устройства к условиям помещения герметично упакуйте его в полиэтиленовый пакет.

б. Перед тем, как достать устройство из пакета, подождите 1 – 2 часа.

- 2. Необходимо использовать кабель USB, входящий Использование другого кабеля может привести к неисправности.
- 3. Избегайте попадания пыли на сканер. Частицы пыли устройства. Если сканер не будет использоваться времени, поместите его в чехол.
- 4. Не подвергайте сканер воздействию вибрации, хрупкие компоненты могут быть с лёгкостью повреждены.
- 5. Если устройство не будет использоваться в определённый промежуток времени, например, ночью или в выходные, выдерните шнур из сети во избежание риска возникновения пожара.
- 6. Не пытайтесь самостоятельно разбирать сканер. Это может привести к поражению электрическим током и сделает недействительной гарантию.
- 7. Не ударяйте и не стучите по сканеру, так как он очень хрупкий и может легко сломаться.
- 8. Перед установкой драйвера отключите все другие устройства обработки изображений (сканеры, принтеры, цифровые камеры и т.д.).
- 9. Сохраняйте установочный диск и диск с программой SilverFast. Возвомжно, Вам понадобится переустановить драйвер или программное обеспечение в будущем.
- 10. Перед началом работы с плёнкой и негативами, убедитесь, что Ваши руки чистые. Если Вы обнаружили загрязнения или пыль на плёнке или негативах, протрите их аккуратно чистой неабразивной тканью.
- 11. Храните слайды и негативы в сухом прохладном месте вдали от прямых солнечных лучей. Неправильное хранение и небережное обращение может привести к резкому ухудшению качества материалов и повлиять на результаты сканирования.

## <span id="page-6-0"></span>**Требования к аппаратным средствам компьютера<sup>1</sup>**

#### **Windows**

- Процессором 2 GHz или выше
- Оперативная память 2 Гб (4 Гб рекомендовано)
- Жёсткий лиск 10 Гб
- CD/DVD-ROM или подключение к Интернет
- Поддержка USB  $2.0$
- Microsoft Windows  $7/8/10$

#### **Macintosh**

 $\overline{a}$ 

- Процессором 2 GHz или выше (на базе INTEL CPU, NO PowerPC)
- Оперативная память 2 Гб (4 Гб рекомендовано)
- Жёсткий лиск 10 Гб
- DVD-ROM или подключение к Интернет
- Поддержка USB  $2.0$
- Mac OS X  $10.7 / 10.8 / 10.9 / 10.10 / 10.11 / 10.12 / 10.13 / 10.14 / 10.15 / 11.1 / 10.14$ 11.2

 $1$  Более высокие требования могут понадобиться, если Вы работаете с большим объемом материала. Требования, указанные в этом руководстве, являются общим указанием, так как чем лучше компьютер (материнская плата, процессор, жесткий диск, память, видеокарта), тем лучше результат.

## <span id="page-7-0"></span>**Комплект поставки<sup>2</sup>**

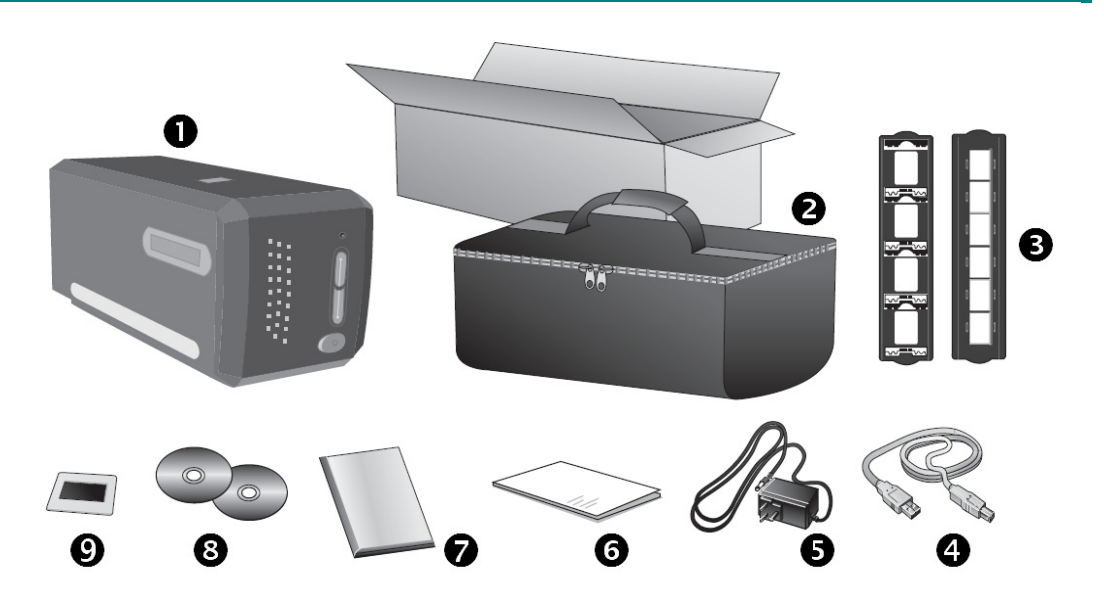

- $O$  Сканер
- o Защитный чехол
- p Держатель слайдов в рамках и держатель пленки
- $\Omega$  USB кабель
- **•** А/С кабель
- s Программа установки сканера
- $\bullet$  Диск с программой LaserSoft SilverFast и серийный номер
- В Установочный диск

**@**35 мм калибровочная мишень IT-8 (прилагается не ко всем моделям сканеров)

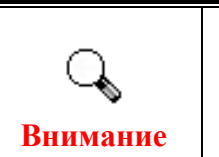

 $\overline{a}$ 

Серийный номер SilverFast находится на передней части коробки для диска.

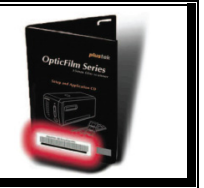

<sup>&</sup>lt;sup>2</sup> Сохраняйте коробку и все упаковочные материалы для перевозки сканера в дальнейшем. Упаковка может использоваться повторно.

### <span id="page-8-0"></span>**Части сканера**

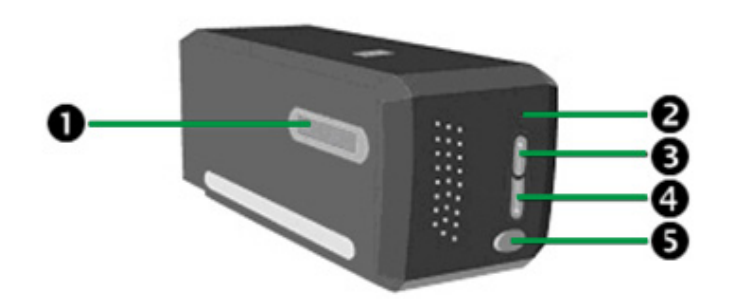

- n **Отверсктие для держателей плёнок**: Установите держатель пленки в сканер со стороны пылезащитной крышки. Держатель пленки можно устанавливать любой стороной. Отверстия на боковых направляющих держателя пленки указывают кадры.
- o **Светодиодный индикатор "Power"**: показывает, включен сканер или выключен.

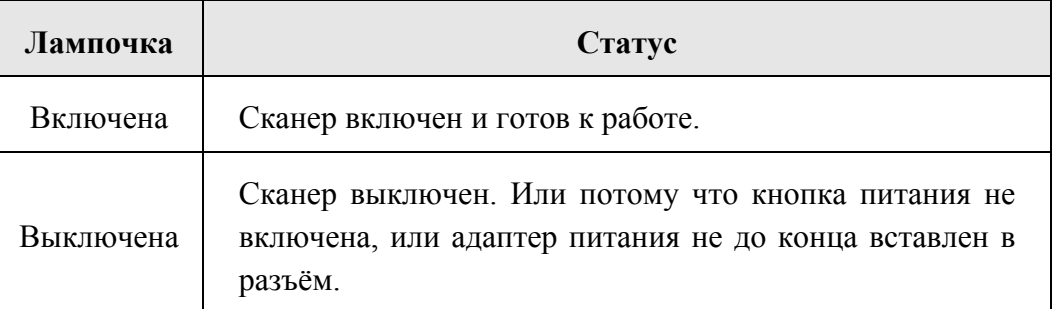

- p **Кнопка IntelliScan**: Нажмите эту кнопку для активации программы SiverFast.
- q **Кнопка QuickScan**: Вы можете нажать кнопку для выполнения предписанного задания сканирования.
- r **Выключатель питания**: Используется для включения и выключения сканера.

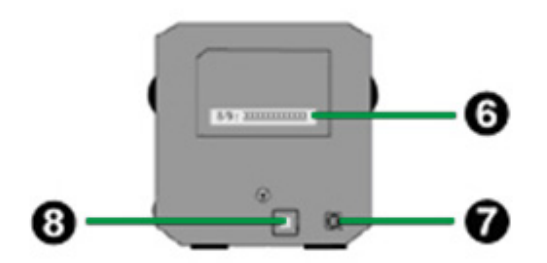

s **Наклейка с серийным номером**: распологается на задней панели сканера. Данная информация может пригодиться вам в дальнейшем при обращении к дилеру или в сервис-центр нашей компании.

- <span id="page-9-0"></span>t **Гнездо электропитания**: присоединяет сканер к стандартной розетке электросети переменного тока с помощью входящего в комплект блока питания.
- **<sup>•</sup>** Порт USB: присоединяет сканер к порту USB Вашего компьютера с помощью входящего в комплект сканера кабеля USB.

### **Держатели плёнок**

В комплект поставки сканера входят два держателя плёнок. Они гарантируют точные результаты сканирования.

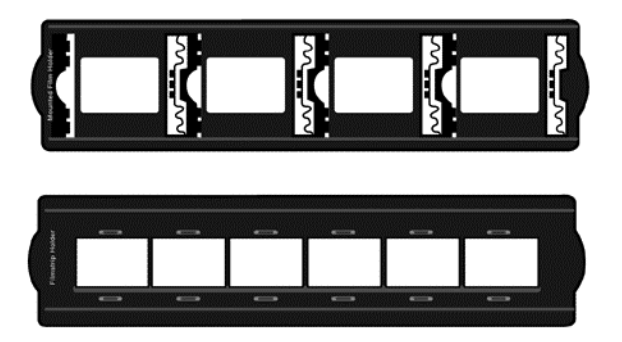

- A. Для сканирования 35 мм вставленных в рамку слайдов (макс. 4 слайда)
- B. Для сканирования 35 мм диафильмов (макс. 6 кадров)

#### **Использование держателя слайдов в рамках**

Вставьте слайды в рамках в слоты стороной со светочувствительной эмульсией (матовой стороной) вниз. На рамке каждого слота нанесены стрелки и иллюстрации. Следуйте инструкциям по установке слайдов в рамках.

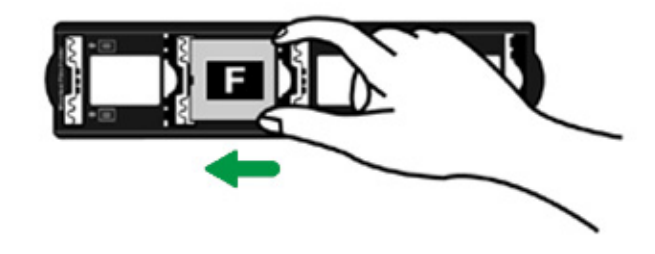

#### **Использование держателя пленки**

Поместите пленку в держатель пленки матовой стороной со светочувствительной эмульсией вниз, затем закройте крышку держателя пленки.

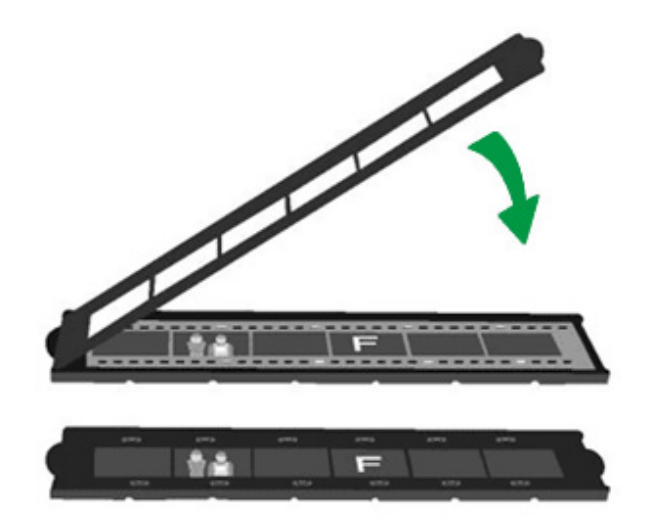

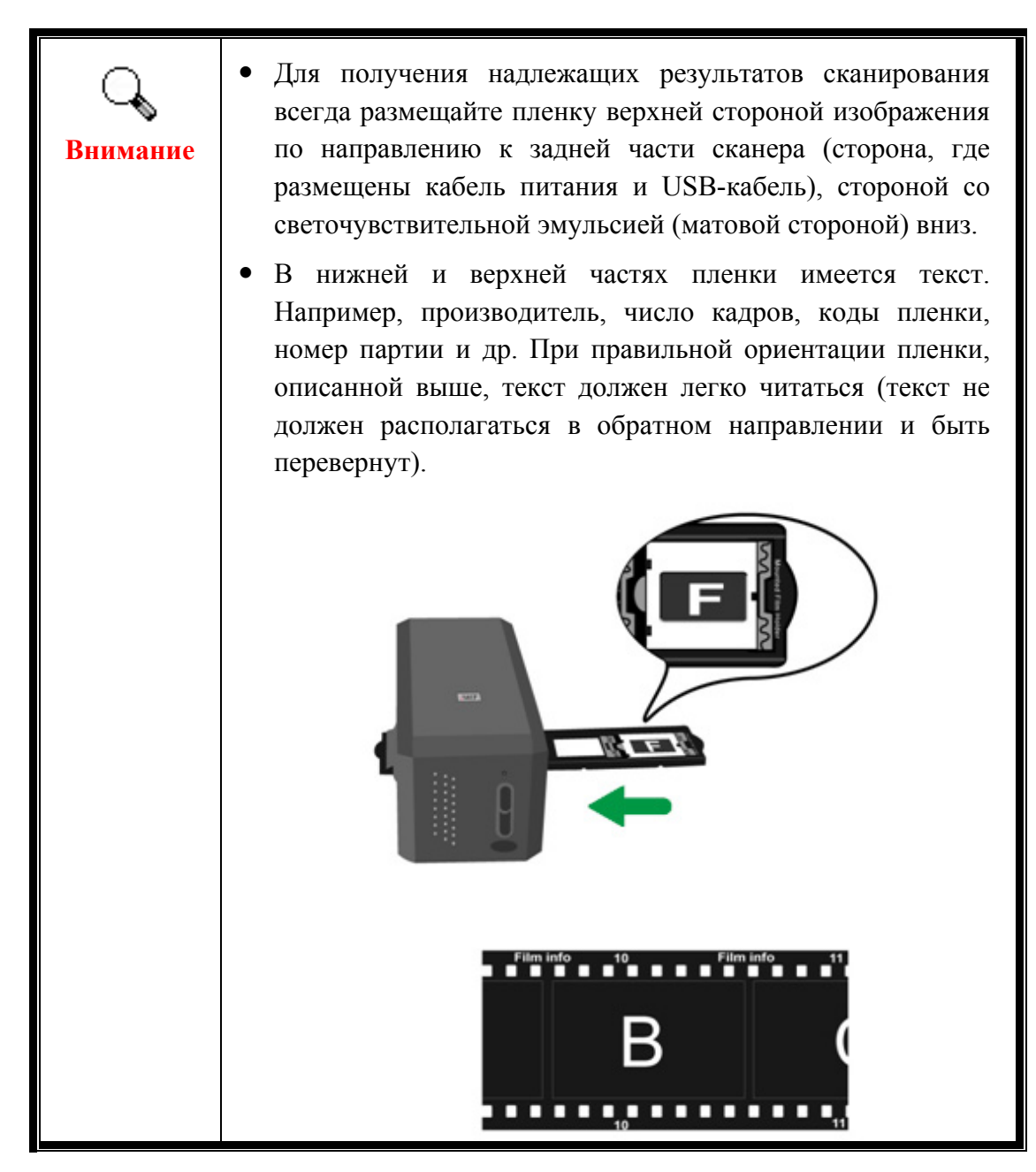

## <span id="page-11-0"></span>**Энергосбережение**

Для уменьшения потребления энергии, после окончания процесса сканирования лампа автоматически выключается.

### **Использование и обслуживание**

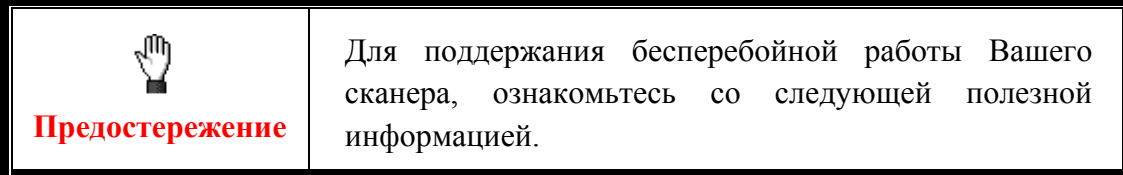

- Избегайте работы сканера в пыльном помещении. Если аппарат не используется - держите его закрытым. Попадание пыли и других частиц внутрь сканера может привести к его поломке.
- Не пытайтесь разобрать сканер. Существует угроза удара электрическим током, а также разборка сканера приводит к утрате силы гарантии.
- Не подвергайте сканер чрезмерной вибрации. Это может повредить внутренние компоненты сканера.

# **Глава I.**

# **Подключение сканера Plustek**

<span id="page-12-0"></span>Перед установкой сканера убедитесь в наличии всех компонентов по списку в руководстве. Перечень компонентов указан в разделе «Содержимое Коробки».

### **Требования к подключению программного обеспечения**

К сканеру прилагаются программы, драйвера для сканера, и QuickScan/SilverFast. С операционной системой Mac X совместима и требует установки только программа SilverFast. Остальные программные приложения не совместимы с ОС Mac X. Для установки программного обеспечения и работы со сканером рекомендуется минимум 10 Гб дискового пространства.

### **Требования к аппаратным средствам**

Сканер подключается к компьютеру через Universal Serial Bus (USB-порт), поддерживающий hot Plug and Play. Заметьте, что на некоторых компьютерах USB-порт может находиться на мониторе или клавиатуре. Если у Вас возникли проблемы с USB-портом, обратитесь к руководству Вашего компьютера.

Если USB-порт на Вашем компьютере отсутствует, Вам необходимо приобрести USB-интерфейс.

## <span id="page-13-0"></span>**Установка для Windows**

### **Установка и подключение сканера**

Для установки USB сканера следуйте пошаговой инструкции.

#### **Шаг 1. Подключение сканера к компьютеру**

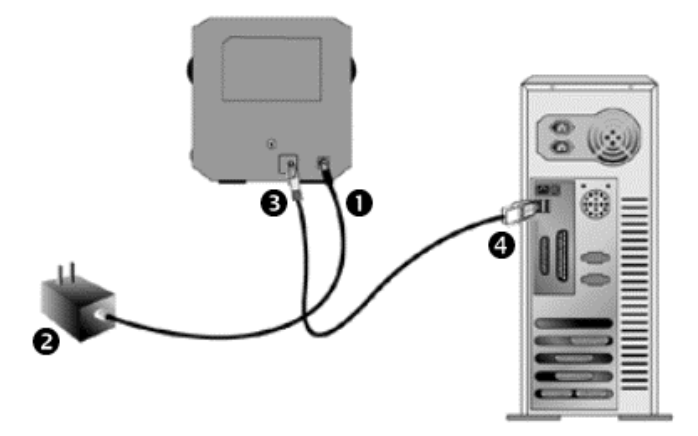

- n Подключите шнур электропитания к сканеру.
- o Другой конец шнура вставьте в розетку.
- **•** Квадратный конец USB-шнура
- q Прямоугольный конец кабеля подключите в USB-порт на задней панели компьютера.

#### **Шаг 2. Установка программного обеспечения**

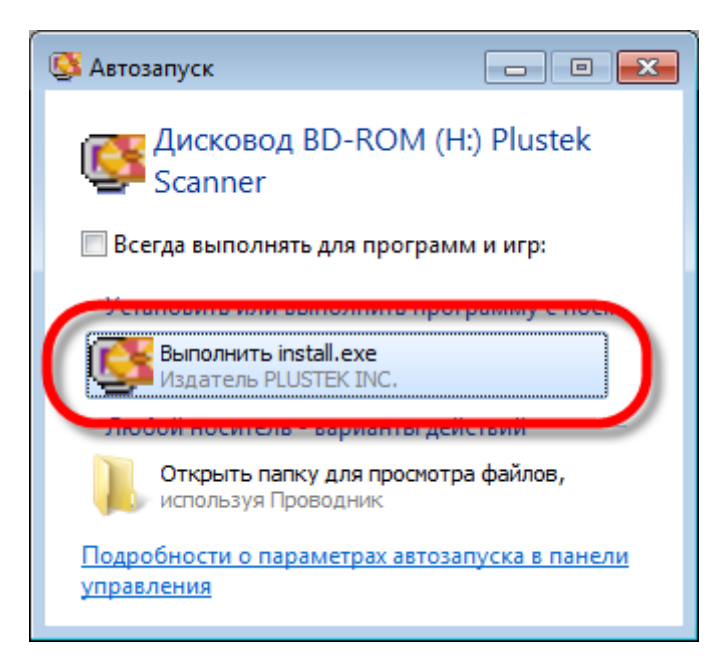

1. Вставьте диск, поставляемый со сканером в дисковод Вашего компьютера. В появившемся окне [Автозапуск] нажмите [Выполнить install.exe]. Если установка не началась автоматически, проверьте CD-ROM дисковод и вручную запустите файл [install.exe].

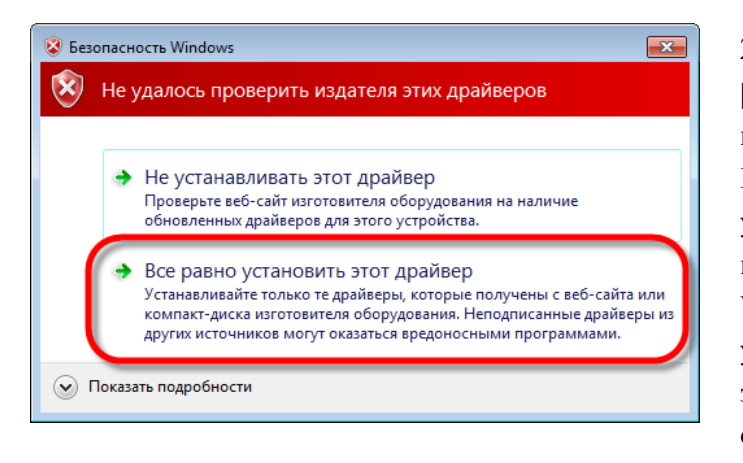

2. Если появится диалог [Контроля учетных записей пользователей], нажмите [Да]. Если появится окно [Мастер устновки], нажмите [Далее] и выберите в окне Безопасность Windows [Все равно установить этот драйвер], затем кликните на [Готово] в окне [мастера установки].

3. Следуйте указаниям на экране для дальнейшей установки.

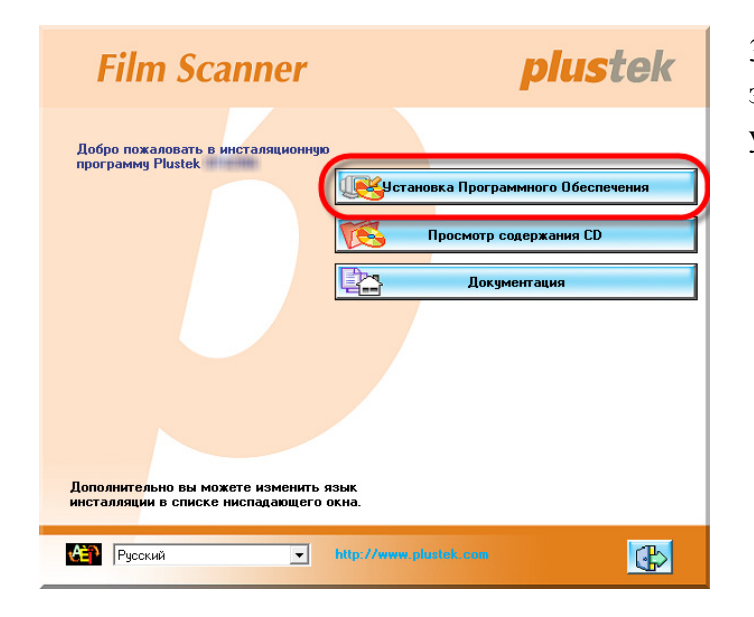

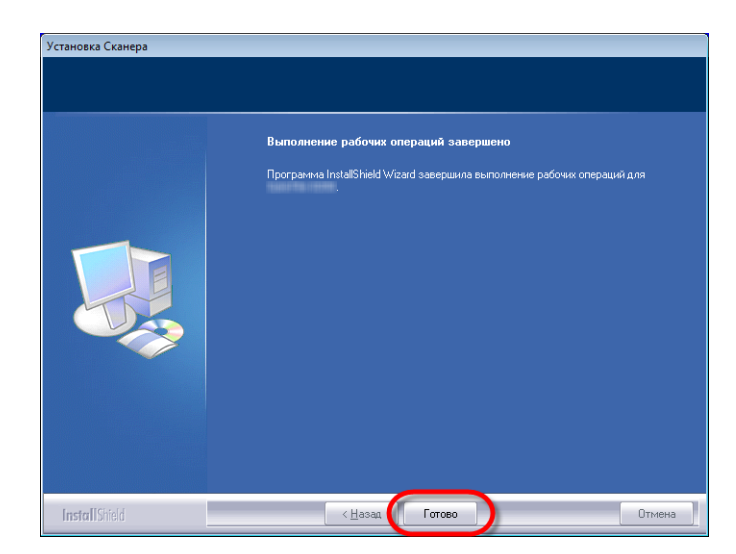

4. После установки программного обеспечения закройте все приложения и нажмите [Готово] для перезагрузки компьютера.

Если установка выполнена успешно, Вы увидите новую иконку QuickScan  $\Box$ . Значок QuickScan **, расположенный в панели задач Windows указывает на то**, что все программные приложения запущены, и сканер и компьютер соединены между собой.

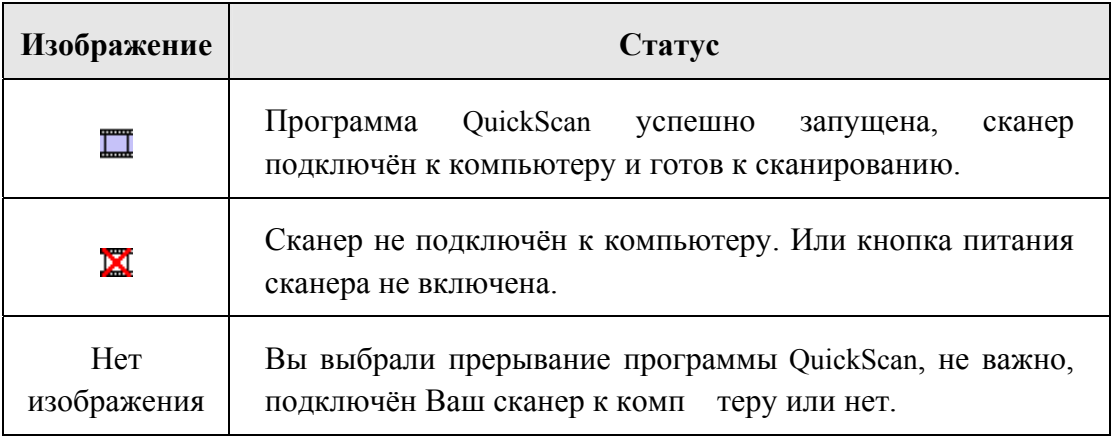

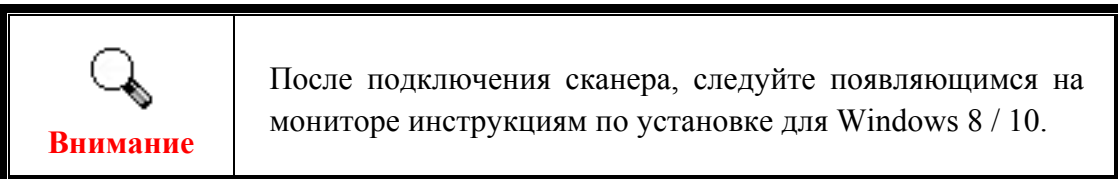

#### **Ручной способ установки программного обеспечения**

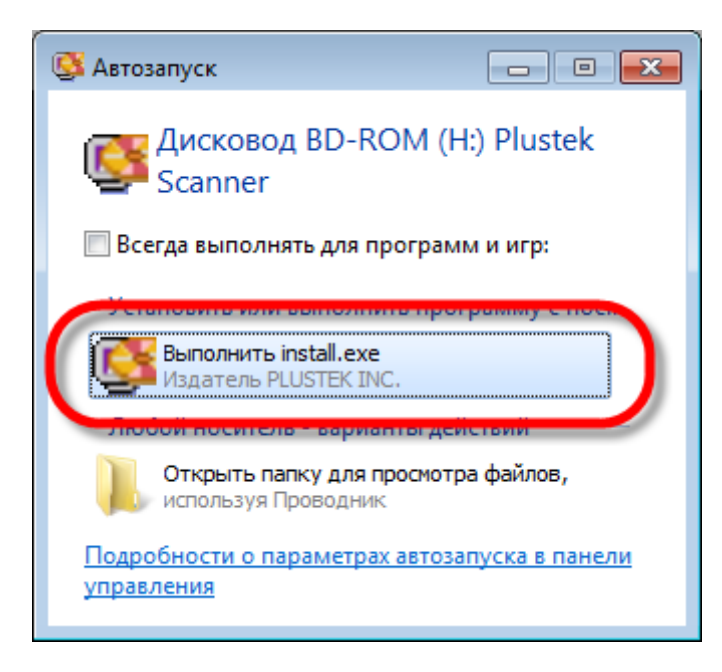

1. Вставьте CD-ROM, поставляемый со сканером. В появившемся окне [Автозапуск нажмите] [Выполнить install.exe]. Если установка не началась автоматически, проверьте CD-ROM дисковод и вручную запустите файл [install.exe]. Если появится [Контроль учетных записей пользователей] нажмите кнопку [Да]. Следуйте инструкции в появившемся сообщении по установке.

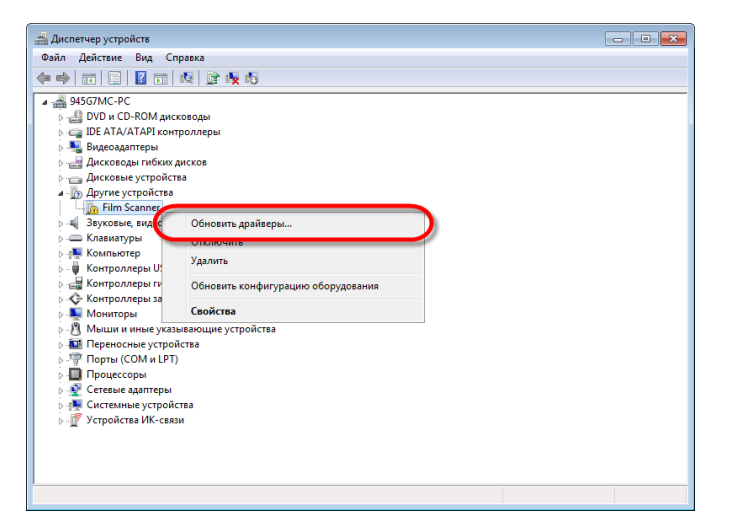

**В** Безопасность Windows  $\boxed{3}$  $\widehat{\mathbf{x}}$ Не удалось проверить издателя этих драйверов • Не устанавливать этот драйвер Проверьте веб-сайт изготовителя оборудования на наличие обновленных драйверов для этого устройства. Все равно установить этот драйвер Устанавливайте только те драйверы, которые получены с веб-сайта или компакт-диска изготовителя оборудования. Неподписанные драйверы из других источников могут оказаться вредоносными программами. • Показать подробности

2. В окне [Диспетчер устройств], правой кнопкой мыши кликните по пункту [Другие устройства] и из появившегося меню выберите [Обновить драйверы]. В появившемся окне выберите [Выполнить поиск драйверов на этом компьютере] и нажмите кнопку [Обзор].

3. В окне [Обзор папок] выберите папку или CD-ROM, содержащую драйвер для сканера и нажмите кнопку [OK] для возвращения к предыдущему экрану. Если появится окно [Безопасность Windows], нажмите кнопку [Далее] и выберите [Все равно установить этот драйвер].

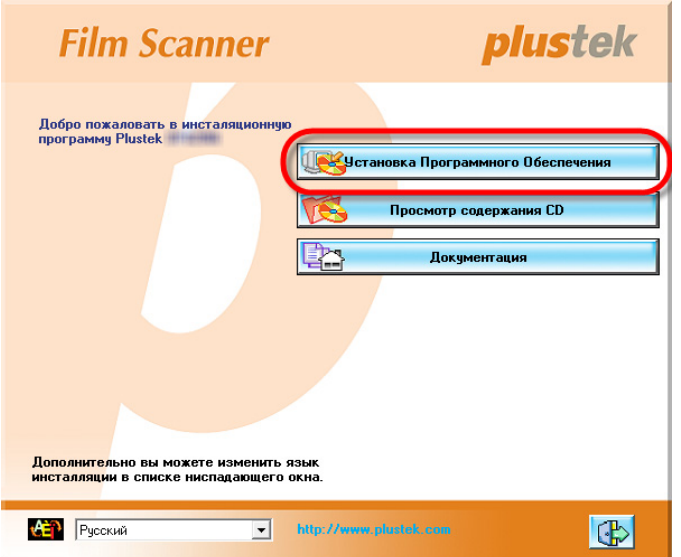

4. Следуйте указаниям на экране для дальнейшей установки.

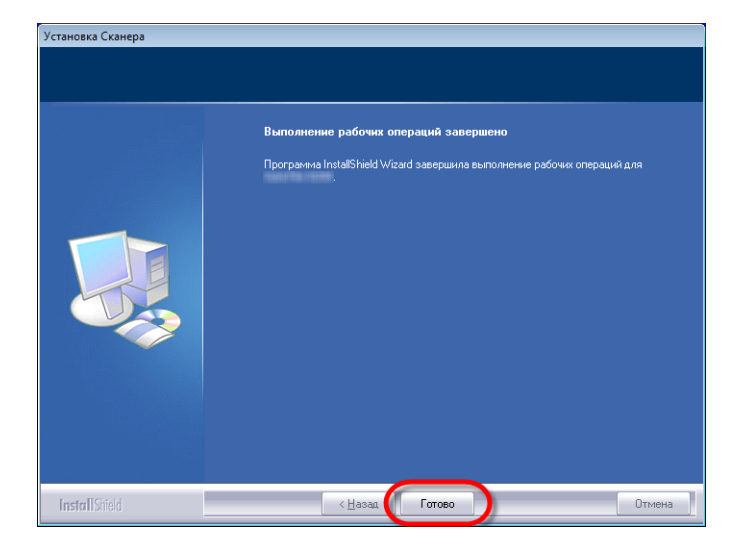

5. После установки программного обеспечения закройте все приложения и нажмите [Готово] для перезагрузки компьютера.

### <span id="page-18-0"></span>**Устранение неисправностей при установке программного обеспечения**

Внимательно изучите действия, предлагаемые этим руководством и кратким руководством по установке из комплекта поставки сканера.

Если это не помогает решить проблемы, проверьте следующее:

- y Есть ли на жестком диске 10 Гб свободного пространства.
- Включен ли сканер и поступает ли на него питание.
- Используется ли шнур USB из комплекта поставки сканера.
- Конец шнура USB с квадратным разъемом подключается к задней панели сканера, а другой конец – к задней панели компьютера.

Если вы не придерживались процедур из настоящего руководства, отключите шнур USB от сканера и переустановите программное обеспечение с компактдиска. Для переустановки выберите в меню [Пуск], далее пункт [Выполнить] и введите [D:\Install] (здесь D – обозначение дисковода компакт-дисков). Точно следуйте инструкциям мастера установки. Перезагрузите компьютер по запросу и вновь подключите шнур USB к сканеру при включенном компьютере.

### <span id="page-19-0"></span>**Установка программного обеспечения SilverFast для Windows**

В комплектт поставки Вашего сканера входит современное пограммное обеспечение SilverFast. Вставьте диск с ПО SilverFast в оптический привод и нажмите [Выполнить xxxx.exe] для запуска помощника установки. Затем следуйте иллюстрированному указателю для выполнения установки программного приложения:

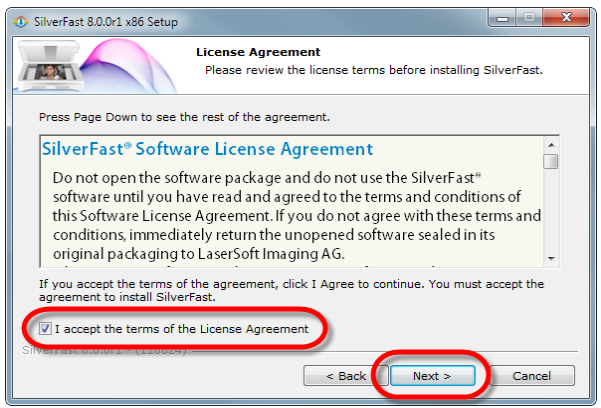

1. Следуйте инструкциям на мониторе. Отметьте галочкой [I accept the terms of the License Agreement – я принимаю условия лицензионного соглашения] и нажмите [Next - далее] для продолжения.

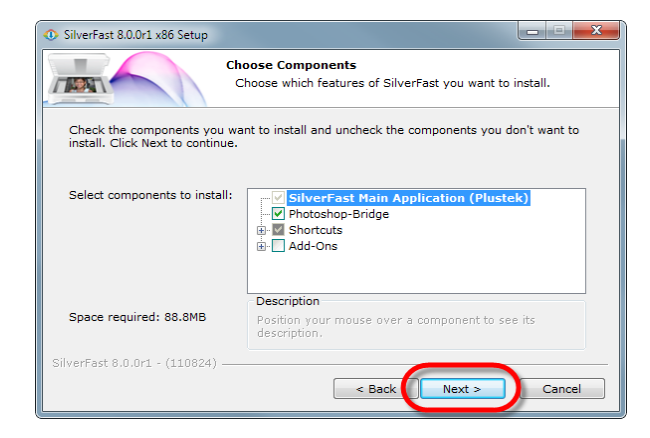

2. Выберите компоненты для установки, отметив галочкам соответствующие чекбоксы. Затем нажмите [Next - далее] для продолжения.

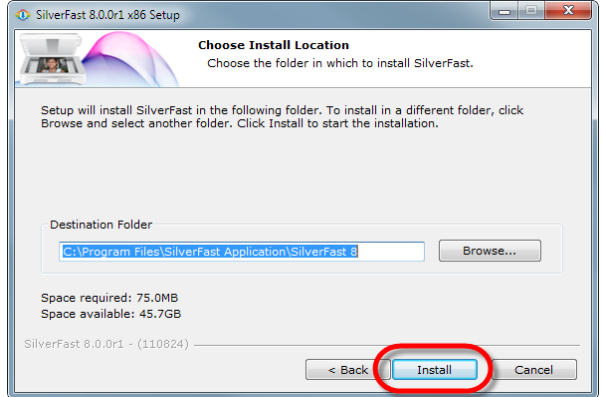

3. Если Вы хотите установить приложение в другую папку, укажите точный путь в поле [Destination Folder – папка назначения], или нажмите [Browse - обзор] для выбора нужной папки. Затем нажмите [Install установить] для продолжения.

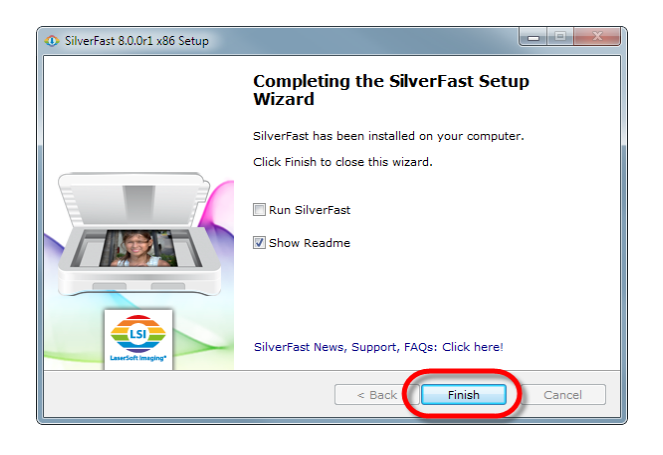

4. После завершения процесса установки, активируйте опцию, которую вы хотите выполнить и затем нажмите [Finish - завершить] для выхода из установщика.

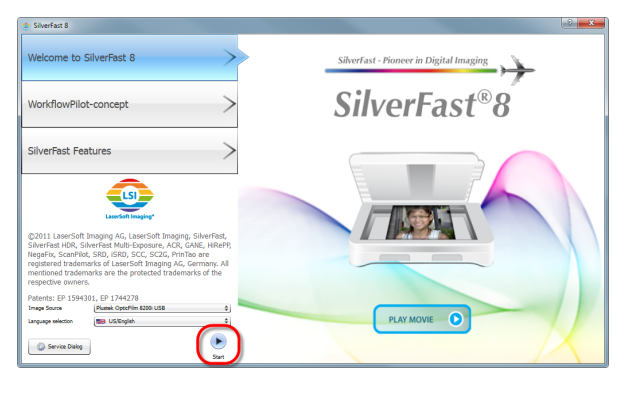

5. Запустите программу SilverFast, используя ярлык SilverFast на рабочем столе. Проверьте [Image Source – источник изображения] и [Language selection – выбор языка], затем нажмите [Start - запуск] для запуска программы.

6. Когда программа будет запущена, введите Ваши [First name- имя], [Last name - фамилия] и [Serial number- серийный номер], затем нажмите [Unlock] разблокировать] чтобы разблокировать SilverFast. Оставьте диск SilverFast в компьютере до тех пор, пока не разблокируете программу.

Серийный номер программы SilverFast находится на коробке для диска.

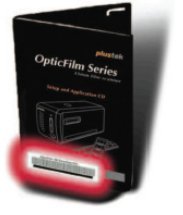

7. Дождитесь запуска программы. Так выглядит главный интерфейс программы SilverFast.

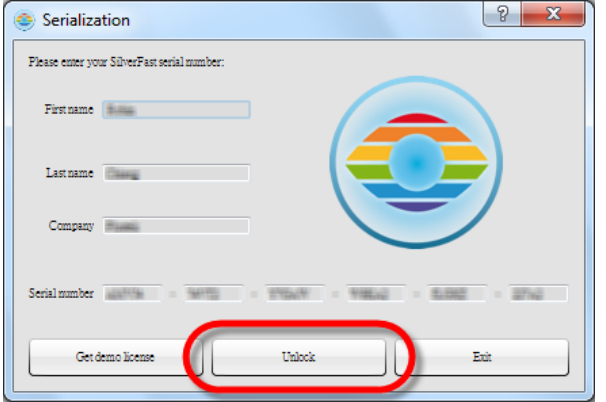

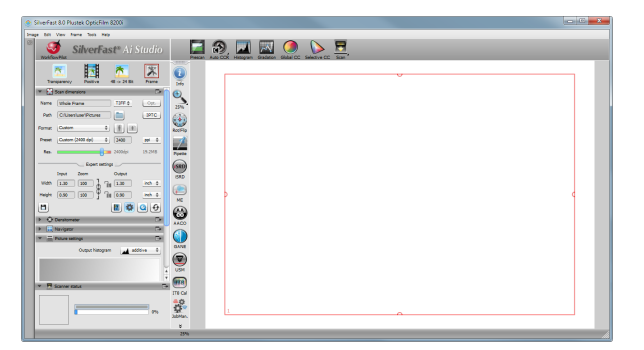

# <span id="page-21-0"></span>**Установка для ОС Mac X**

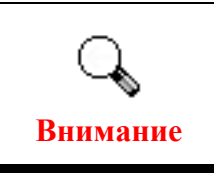

При установке сканера под ОС Мас, Вам не требуется устанавливать дополнительные драйверы. Драйверы сканера уже включают установку.

В комплект поставки Вашего сканера входит современное программное обеспечение SilverFast. Вставьте диск с программой SilverFast в оптический привод и двойным щелчком кликните по [SilverFast Install] для запуска мастера установки. Затем следуйте иллюстированным инструкциям по установке приложения:

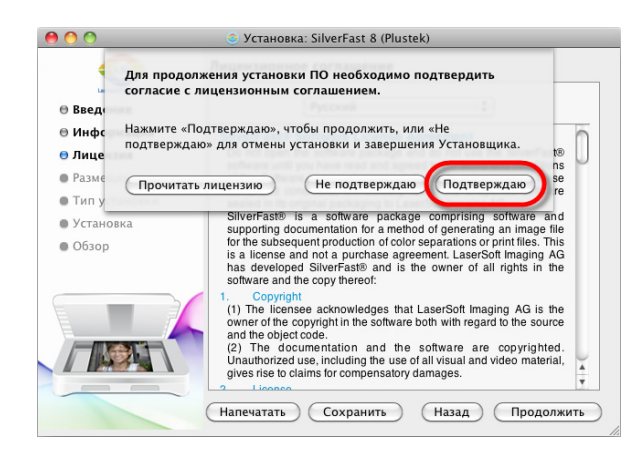

1. Следуйте инструкциям на мониторе. Если необходимо, согласитесь с условиями пользовательского соглашения, для этого нажмите [Подтверждаю].

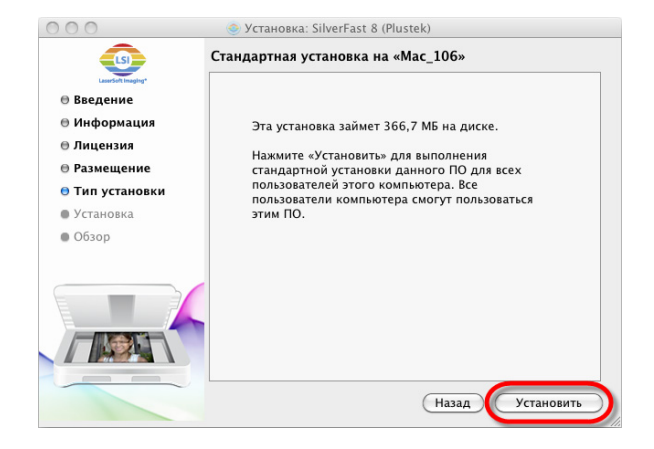

2. Для начала процесса установки кликните [Установить].

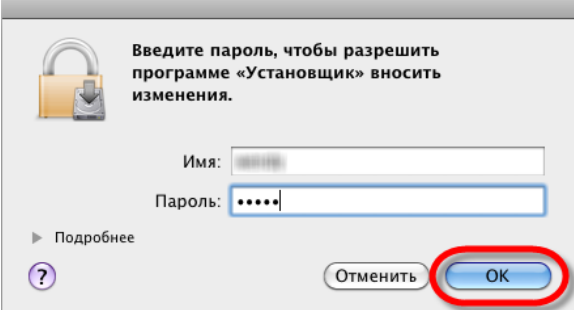

3. При поступлении соответствующего запроса системы, введите [Пароль] пользователя и нажмите [OK] для продолжения.

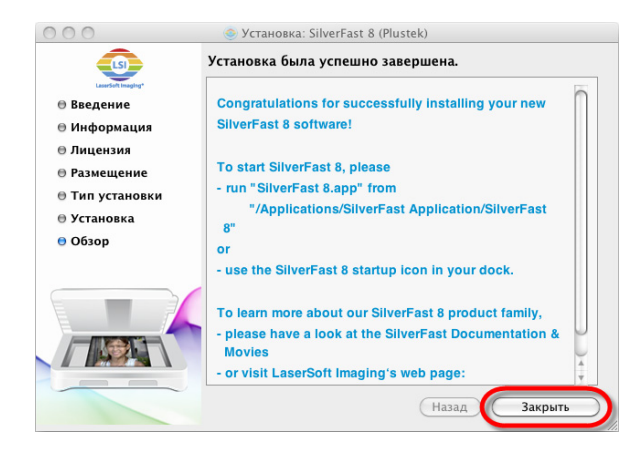

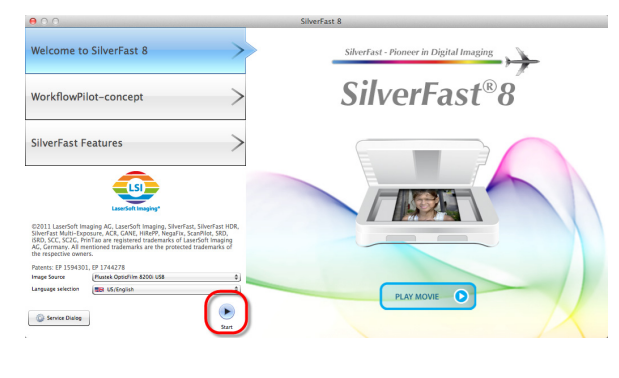

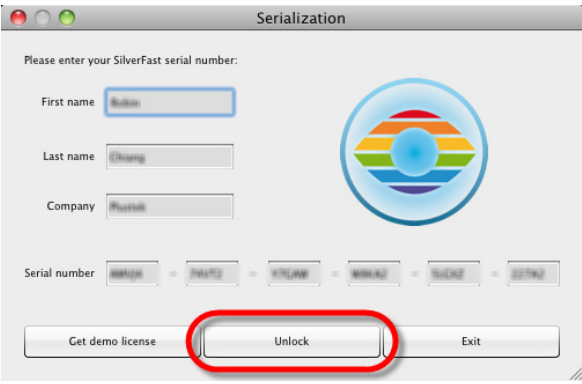

SilverFast<sup>®</sup> Ai Studio **Deserted & Deliverfast & O Plustein & 2000** 国产区  $\frac{1}{2}$  $\mathbb{C}$ **SOF**  $\ddot{\bullet}$  $\ddot{\mathbf{0}}$ 10:0  $\frac{40}{12}$ 

4. По оконачании процесса установки нажмите [Закрыть] для выхода из установщика.

5. Запустите программу SilverFast, используя ярлык SilverFast на рабочем столе. Проверьте [Image Source – источник изображения] и [Language selection – выбор языка], затем нажмите [Start - запуск] для запуска программы.

6. Когда программа будет запущена, введите Ваши [First name имя], [Last name - фамилия] и [Serial number – серийный номер], затем нажмите [Unlock] разблокировать] чтобы разблокировать SilverFast. Оставьте диск SilverFast в компьютере до тех пор, пока не разблокируете программу.

Серийный номер программы SilverFast находится на коробке для диска.

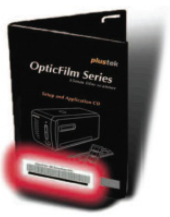

7. Дождитесь запуска программы. Так выглядит главный интерфейс программы SilverFast.

# **Глава II. Работа со сканером**

<span id="page-23-0"></span>Ваш сканер работает с 35 мм слайдами и негативами. Некоторые программы, однако, имеют ограничения по обработке определённых данных. Объём памяти и место на жёстком диске Вашего компьютера также могут ограничивать физические размеры сканируемого документа.

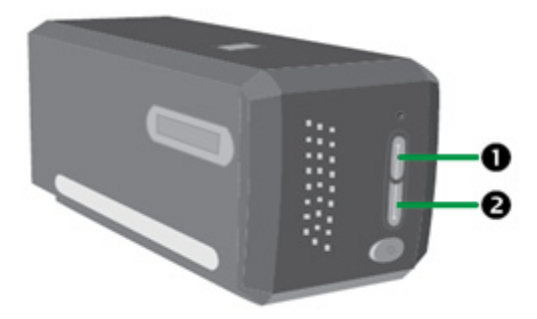

Есть несколько способов управления сканером:

- n Используя запуск программы SilverFast нажатием кнопки IntelliScan. Эта самостоятельная программа позволит Вам осуществлять расширенные функциональные возможности сканирования. За более подробной информацией обратитесь к руководству пользователя программы SilverFast.
- o Используя функционал программного приложения QuickScan нажатием кнопки QuickScan. Программа QuickScan автоматически установлена, как программное обеспечение сканера.

Программа для редактирования изображений входит в комплект поставки сканера и находится на установочном диске. Данная программа повзолит Вам корректировать полученные изображения, используя многообразие различных фильтров, инструментов и эффектов.

Программа QuickScan – это программа, которая позволит Вам сканировать изображения, не прибегая к использованию приложений по редактированию изображений.

Если Вы желаете получить более подробную информацию по настройкам и характеристикам программы QuickScan, обратитесь за онлайн помощью (для этого необходимо щёлкнуть иконку QuickScan, расположенную рядом с иконкой  $\blacksquare$  в панели задач Windows, и выбрать опцию Помощь)

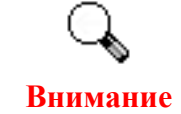

Использование кнопок IntelliScan и QuickScan возможно только под ОС Windows.

## <span id="page-24-0"></span>**Использование кнопки IntelliScan**

Кнопка IntelliScan даёт возможность активации программы SilverFast, позволяющей реализовывать такие функции как: удаление пыли и царапин, утсранение шума, оптимизация негативов и т.д.

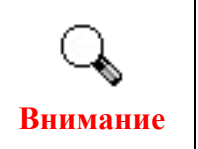

Дополнительную информацию смотрите в руководстве пользователя SilverFast.

## **Использование кнопки QuickScan**

Кнопка QuickScan предоставляет возможность удобного сканирования изображений, их автоматического сохранения в альбом. Просто нажмите кнопку QuickScan на передней панели сканера, и он начнёт сканирование диапозитивов и негативов. Прежде чем выполнить первое сканирование с ипользованием кнопки QuickScan, рекомендуется выполнить настройки, соответствующие Вашим требованиям.

## **Настройки QuickScan и характеристики окна предварительного просмотра**

#### **Настройки параметров**

Дважды щелкните по значку программы QuickScan в системной области Windows, а затем выберите пункт [Свойства] в открывшемся всплывающем меню.

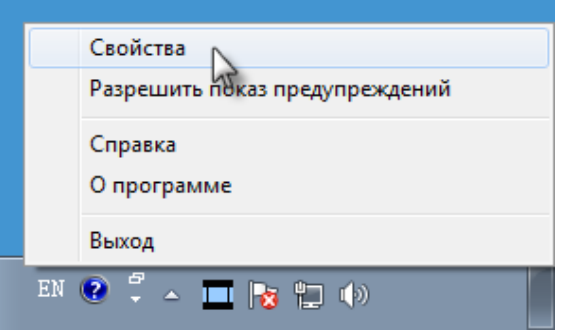

- Выберите [Оригинал] (материал, сканирование которого необходимо выполнить), [Назначение] (программу последующей обработки для сохранения или обработки), [Формат файла] (формат сохранения), [Целевая папка] (путь сохранения файла) и [Префикс имени файла] (имя пленки и обозначение из 4 цифр, начиная с 0000, для последовательного сканирования).
- y Установите флажки [Включить] и (или) [Подтвердить] окна [Предварительный просмотр].
- Выберите параметры [Автоматическая обработка].

Обратите внимание, что функция [Улучшение цвета] доступна только в режиме [Негатив]. Функция [Подбор цвета] доступна только в режиме [Прозрачный оригинал]. Функция [Автоплотность] доступна в режимах [Прозрачный оригинал] и [Негатив].

Из-за различных способов обработки цветов функции [Автоплотность] и [Подбор цвета] не могут использоваться одновременно.

Функция [Автоконтур] применяется автоматически при установке флажка [Автоплотность].

• Выберите параметры сканирования.

Доступно изменение параметров [Режим], [Разрешение], [Фильтр], [Яркость], [Контраст] и [Гамма Изображения].

- Для восстановления стандартных настроек нажмите кнопку [По умолчанию].
- Для сохранения настроек и выхода из окна настроек QuickScan нажмите кнопку [Закрыть].

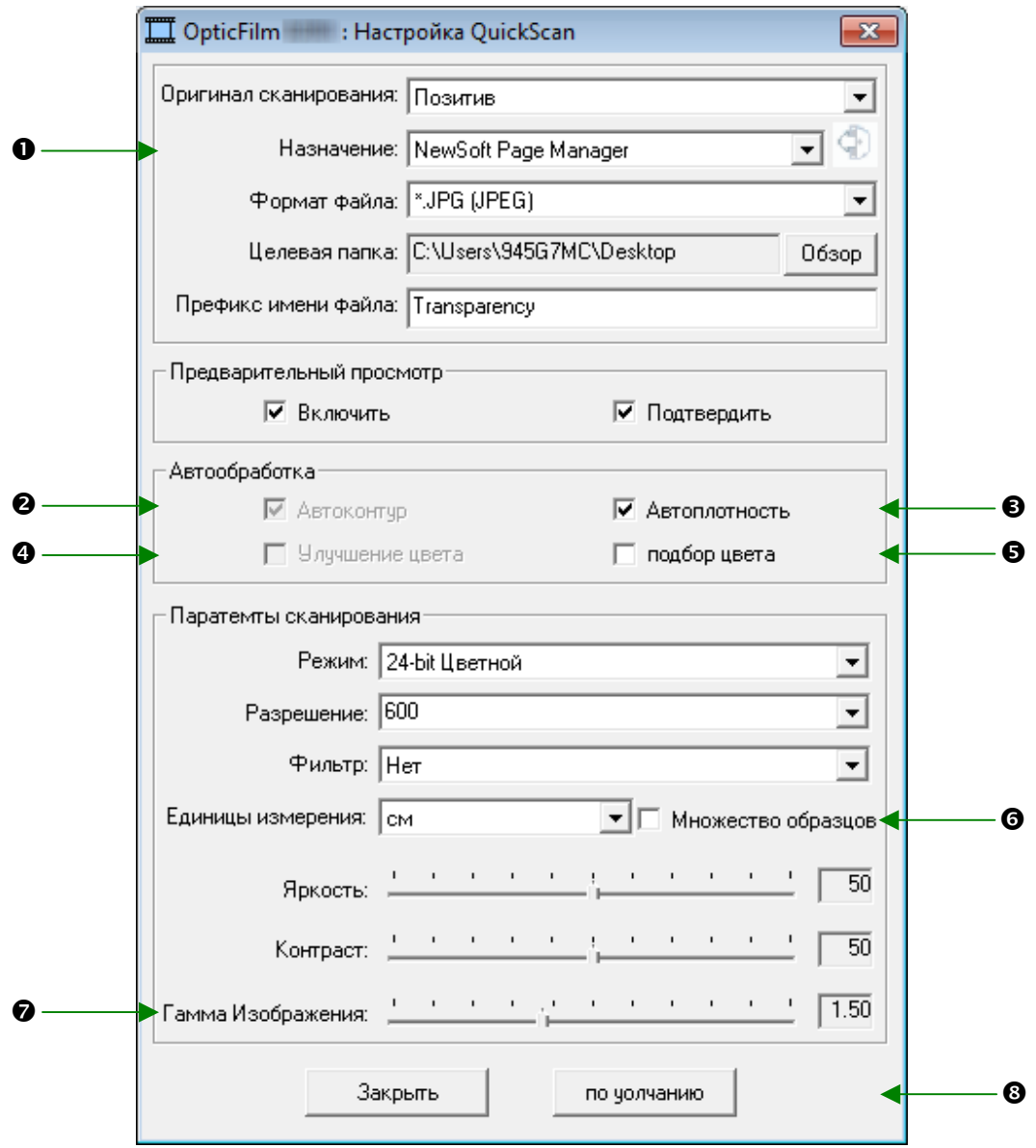

#### **Важные настройки сканирования**

#### **О** Назначение

Меню включает в себя следующие функции: File, Page Manager, Photoshop, которые позволяют определить тип программного обеспечения для последующей обработки отсканированных изображений.

#### o **Автоконтур**

Если эта кнопка отмечена, то программа QuickScan определит размеры сканируемого изображения и обрежет его со всех углов. Обрезанное изображение будет иметь квадратную или прямоугольную форму.

#### $\Theta$  **Автоплотность**

Если эта кнопка отмечена, происходит автоматическая настройка гистограммы для придания изображению большей чёткости. Это осуществляется повышением различия оттенков цветов.

Это функция доступна как для режима сканирования [Позитива] так и для [Негатива].

#### q **Улучшение цвета**

Эта функия компенсирует недоэкспонированные каналы Синего и Зелёного.

Если эта функция активна, время сканирования значительно увеличивается.

Эта функция доступна только в режиме сканирования [Негатива].

#### r **Подбор цвета**

Эта функция обеспечивает технику подбора цветов для последовательного управления цветами исходных файлов и получившихся изображений.

Эта функция доступна только в режиме сканирования [Позитива].

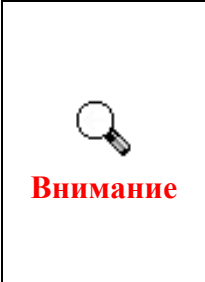

Ввиду различных методов обработки цветов, функции [Автоплотность] и [Подбор цвета] не могут применяться одновременно. Если функция [Автоплотность] активна, функция [Подбор цвета] будет недоступна для выбора. И наоборот, если выбрана функция [Подбор цвета], функция [Автоплотность] будет иметь статус недоступности.

#### s **Множество образцов**

Для скоростоного сканирования отмените Quality Mode, чтобы пропустить [Множество образцов].

Чтобы минимизировать шумы, функция [Множество образцов] делает четыре сканирования и, так как после каждого сканирования диаграмма распределения шумов меняется, изображение в итоге усредняется и шумы нейтрализуются.

#### t **Гамма Изображения.**

Гамма Изображения испольуется для корректировки цветов изображения, которое будет отсканировано. Настраивая [Гамму Изображения], Вы можете изменять градацию цветов выбранного цветового канала. Изменение значения [Гаммы Изображения] влияет, прежде всего, на яркость цвета. Чем больше значение [Гаммы Изображения], тем ярче становятся цвета.

#### $\Theta$  По умолчанию

Нажав на эту кнопу, все настройки будут сброшены и высталены в значении по умолчанию.

#### **Окно предварительного просмотра**

Настройки данного окна можно менять только при установленных флажках [Включить] и [Подтвердить] окна предварительного просмотра. Окно откроется, если Вы нажмете кнопку QuickScan.

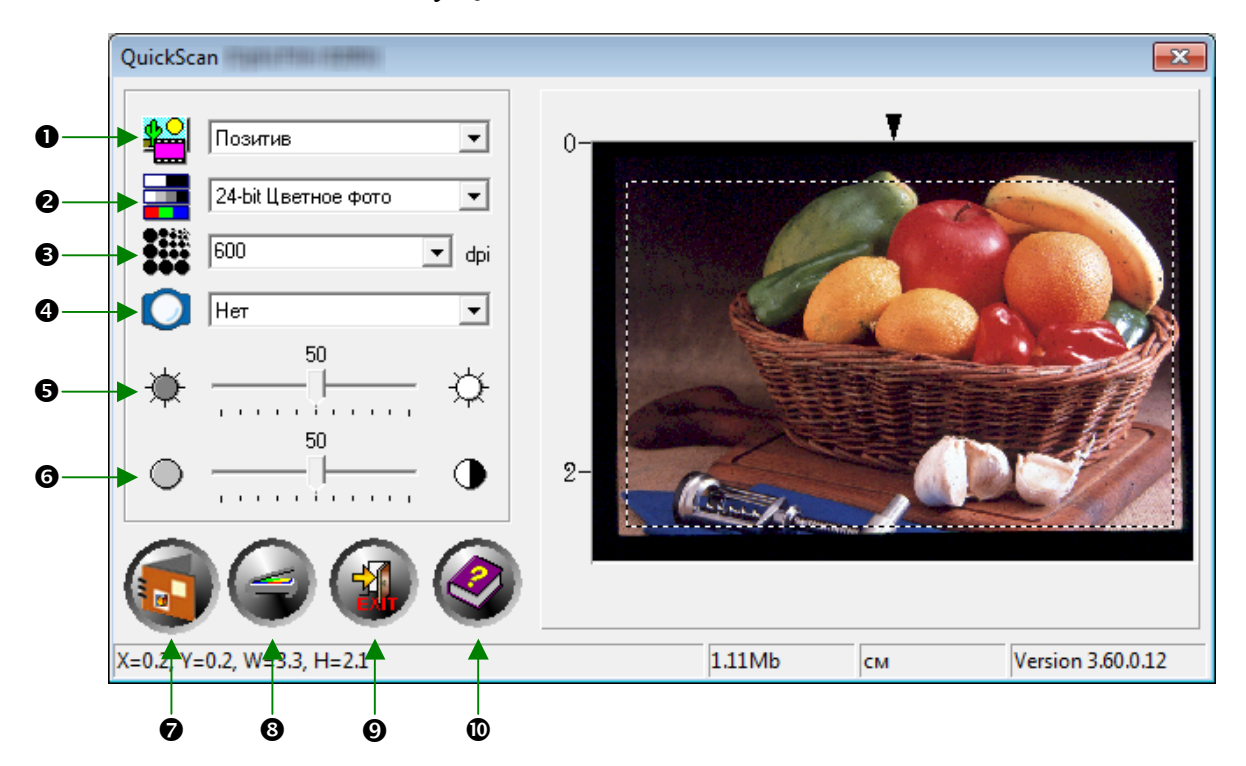

n **Оригинал сканирования** – сообщает сканеру метод, который Вы собираетесь использовать для сканирования изображения.

- **Позитив** используется для сканирования диапозитивов.
- **Негатив** используется для сканирования негативов

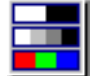

o **Режим сканирования –** сообщает сканеру тип сканируемого документа. Существует 3 опции на выбор:

- y **8-bit Серый** сканирует с 256 оттенками серого, ч/б изображения на выходе.
- y **16-bit Серый** сканирует с более чем 65,000 оттенками серого, делая ч/б изображения более реалистичными.
- **24-bit Цветной** сканирует с миллионом различных оттенков. Выберайте этот режим для сканирования цветных слайдов и негативов.
- y **48-bit Цветной** сканирует с миллиардом различных оттенков для получения профессиональных изображений.

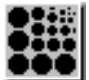

p **Разрешение –** разрешение измеряется количеством точек на дюйм. (dpi). Чем выше разрешение, тем чётче изображение, но, в то же время, потребуется больший объём памяти ПК и больше места на жёстком дистке.

q **Фильтр –** фильтры помогут улучшить отсканированные изображения, позволяя добавить резкозти и удалить нежелательные искажения.

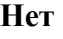

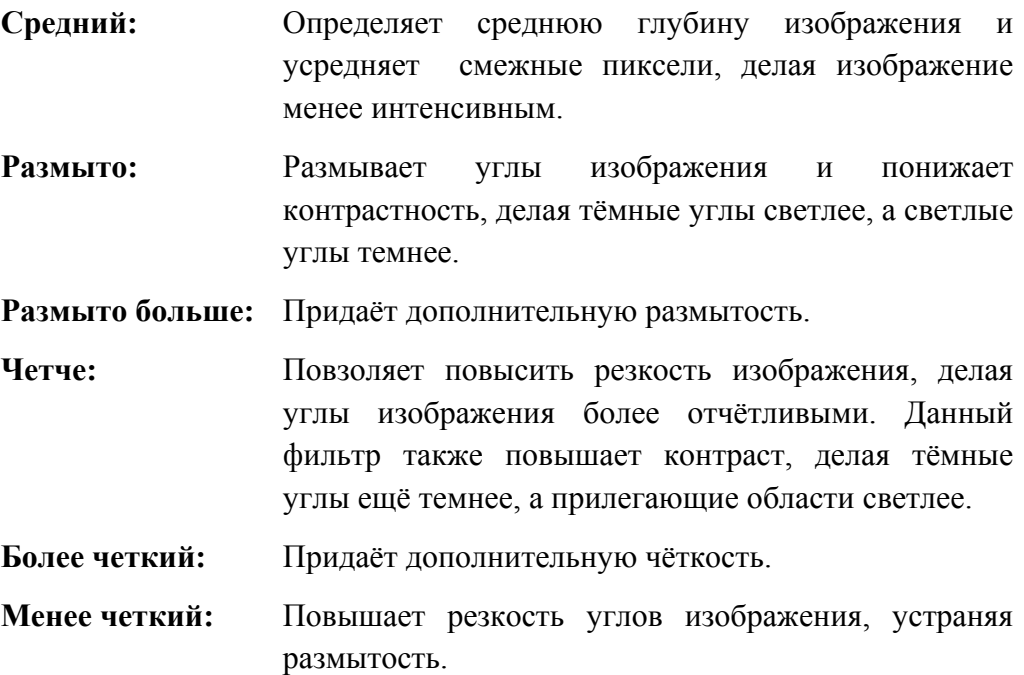

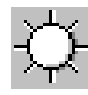

r **Яркость –** Это количество света, сконцентрированное на документе в момент его сканирования.

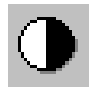

s **Контраст –** настраивает диапазон тональности, понижая значения средних тонов и увеличивая значения выскоих и низких тонов.

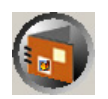

t **Сканирование –** сканирование и сохранение деапозитиовов и негативов с использование текущих настроек

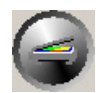

u **Предварительный просмотр –** осуществление предварительного сканирования диапозитивов или негативов с целью предварительного просмотра.

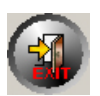

**• ОТМЕНА** – выход из программы

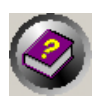

w **Встроенная справка –** открытие встроенной справки.

# **Глава III. Основы сканирования**

Программа QuickScan позволяет сканировать объедененные в рамку слайды и отрезки плёнки в быстрой последовательности, не прибегая к использованию сложного пользовательского интерфейса, или дополнительным настройкам.

### **Шаг 1. Включение сканера**

Убедитесь, что USB кабель и шнур питания правильно подключены к сканеру. Включите сканер, нажав на кнопку power (питание). Светодиод индикации питания загорится автоматически, сообщая о том, что аппарат включен.

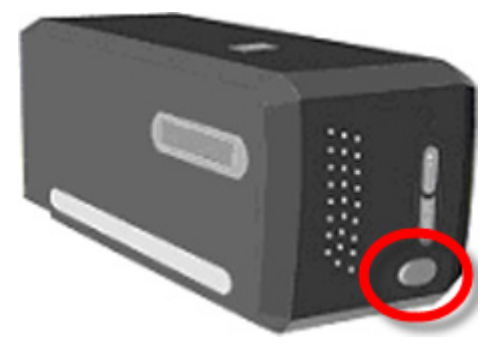

## **Шаг 2. Размещение плёнки в держателе**

Для сканирования и защиты Ваших плёнок используйте, пожалуйста, входящие в комплект рамки и держатели плёнок. Более подробную информацию можно найти в разделе «**Держатели плёнок»**.

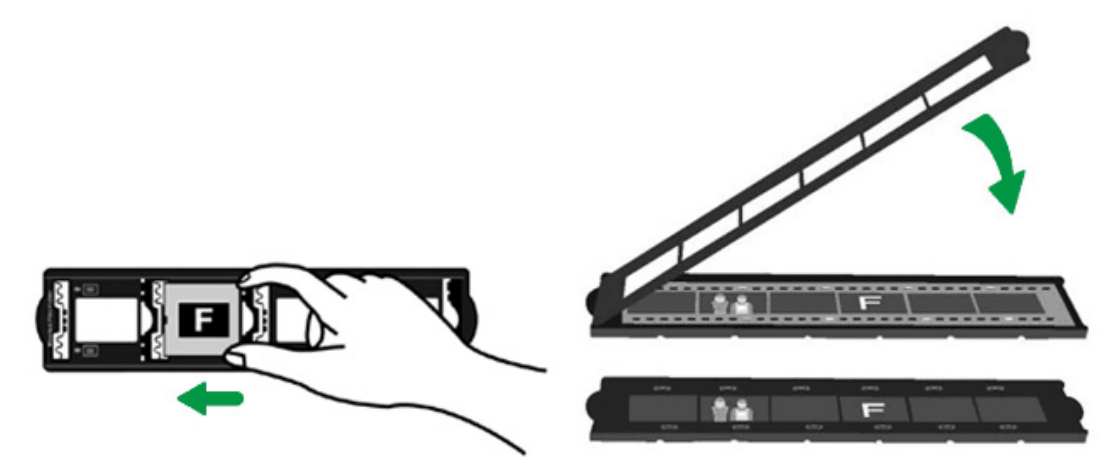

## **Шаг 3. Установка держателя пленки**

Установите держатель пленки в сканер со стороны пылезащитной крышки. Держатель пленки можно устанавливать любой стороной. Отверстия на боковых направляющих держателя пленки указывают кадры.

Для установки и извлечения держателя пленки необходимо оставить 40 см свободного пространства по обеим сторонам сканера.

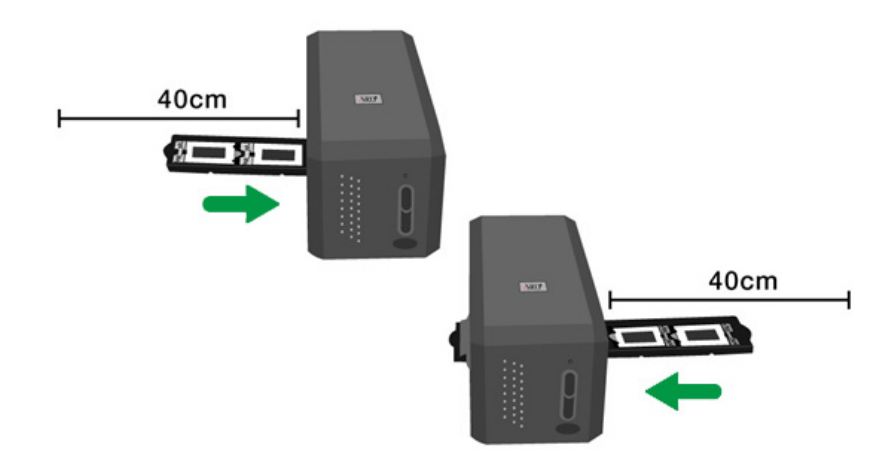

- **Внимание** • Вам может показаться, что держатель остановился в положении указателя. Однако прежде чем начать процесс сканирования, аккуратно подвигайте рамку вперёд и назад, чтобы убедиться, что она находится в правильном положнеиии.
	- На верхней части держателя пленки указано «Mounted Slide Holder» (Держатель слайдов в рамках) или «Filmstrip Holder» (Держатель пленки). Для получения надлежащих результатов сканирования всегда держите держатель этой стороной вверх.

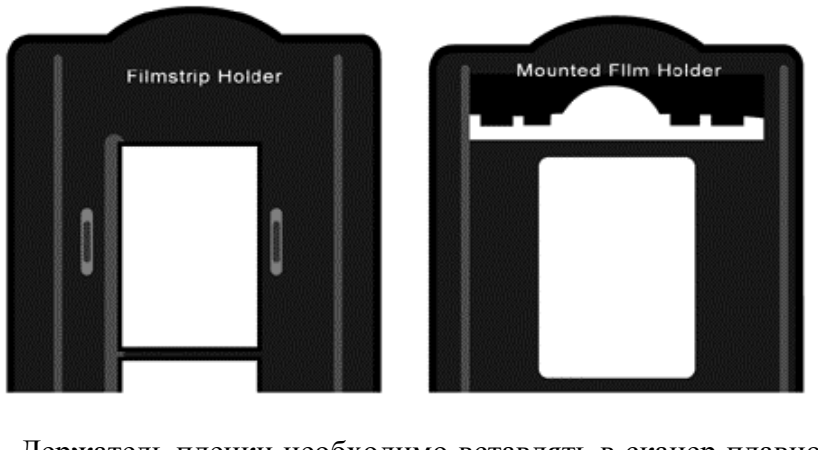

• Держатель пленки необходимо вставлять в сканер плавно. Не применяйте силу.

## **Шаг 4. Нажмите кнопку QuickScan**

Для получения качественных результатов сканирования, убедитесь, что рамочный держатель плёнок находится в положении указателя. Нажмите кнопку QuickScan чтобы начать процесс канирования.

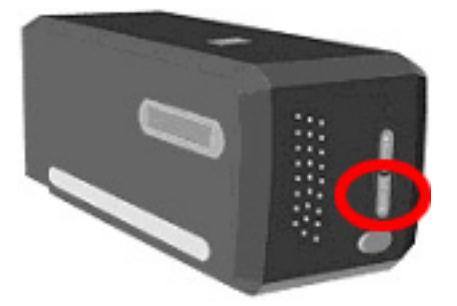

### **Шаг 5. Конфигурация настроек программы QuickScan**

Если в окне [**Предварительный просмотр**] разделе настроек программы QuickScan Вы выбрали [**Включить**] и [**Подтвердить**], то появится окно предварительного просмотра, где Вы сможете изменить ряд настроек по сврему усмотрению. Более подробную информацию о доступных настройках можно найти в «**Глава II, Окно предварительного просмотра**».

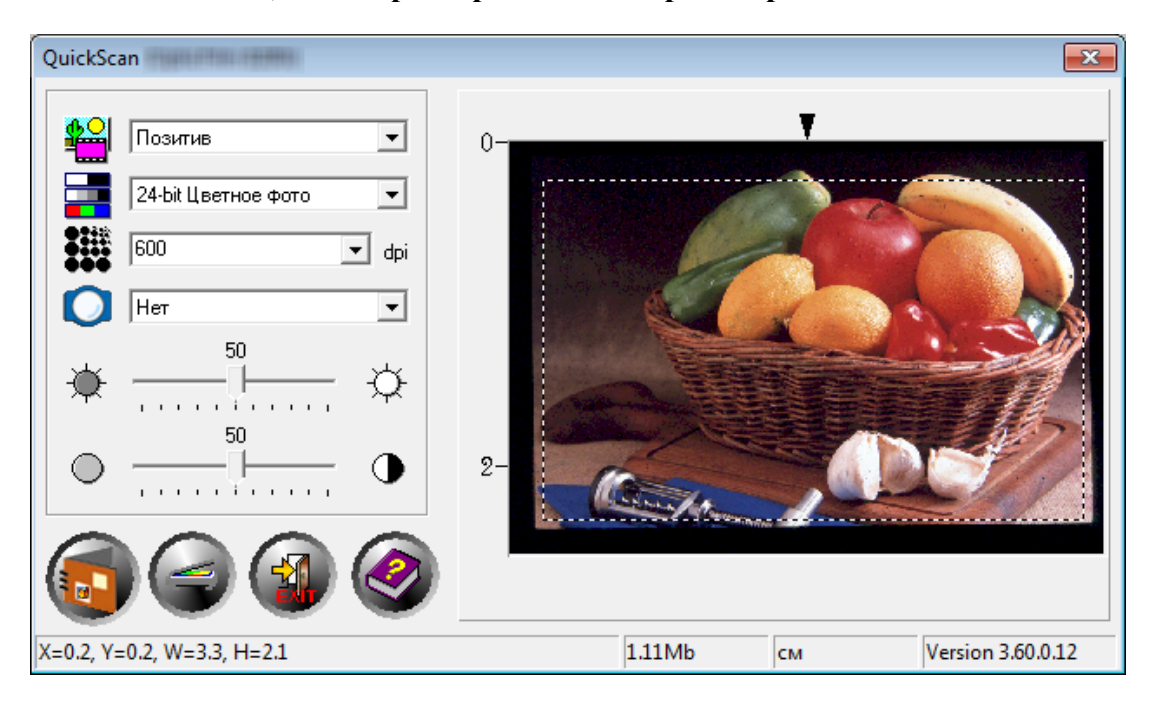

## **Шаг 6. Окончание процесса сканирования**

Как только Вы подтвердите, что все настройки Вас устраивают, нажмите на кнопку [**Сканирование**] чтобы осуществить финальньное сканирования и сохранить изображение на жёстком диске.

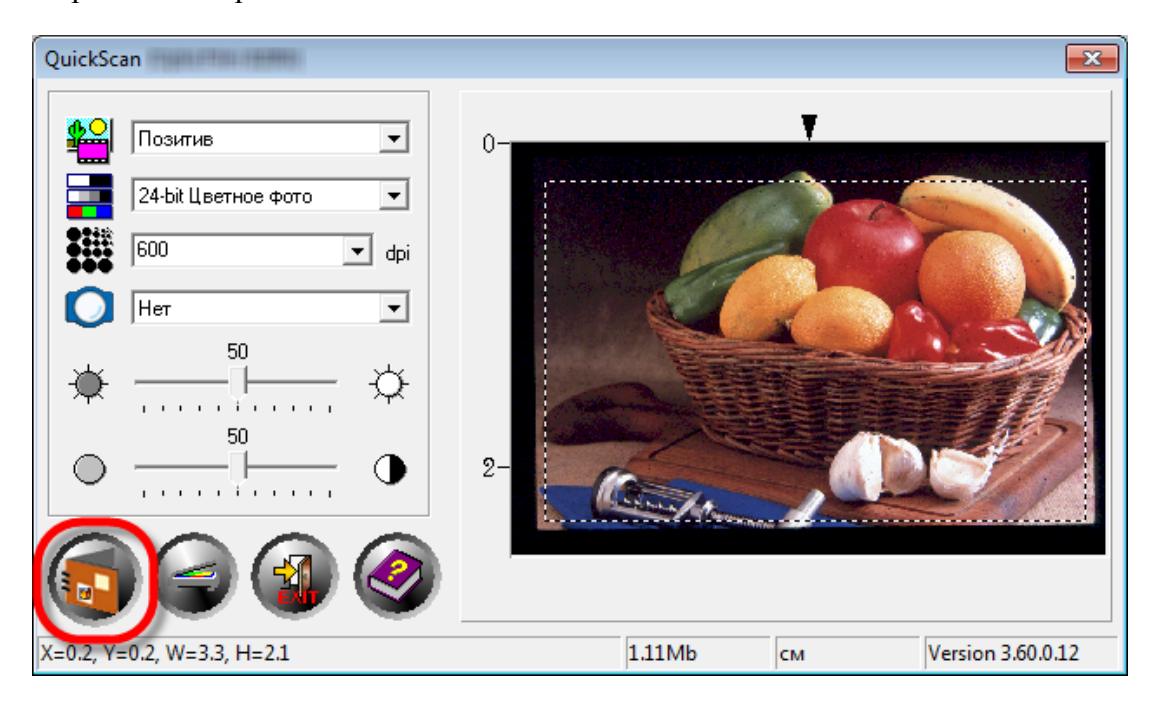

# **Приложение A: Поиск неисправностей**

### **Подключение сканера**

Первый шаг в поиске неисправностей – это проверить все физические соединения Вашего сканера. Значок QuickScan , расположенный в панели задач Windows указывает на то, что все программные приложения запущены, и сканер и компьютер соединены между собой.

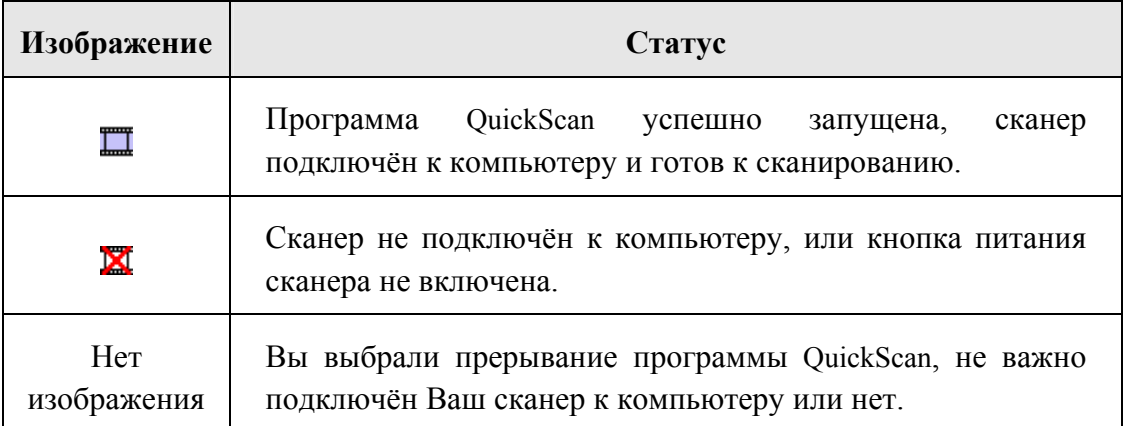

Если операционная система Windows не сможет обнаружить сканер, появится следующее сообщение:

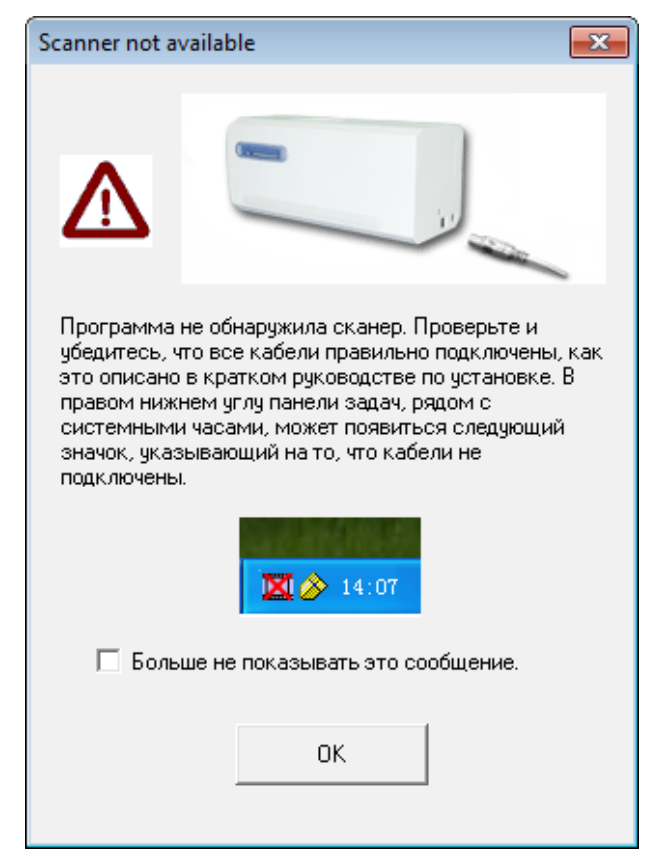

Если Вы не хотите видеть это сообщение снова, Вы можете:

- Внутри появившегося окна отметиь галочкой [Больше не показывать это сообщение] и затем нажать кнопку [OK].
- $\bullet$  Нажмите на иконку QuickScan $\Box$ , расположенную в панели задач Windows. Снимите галочку с [Разрешить предупреждение] в выпадющем меню. В появившемся текстовом окне нажмите кнопку [Нет].

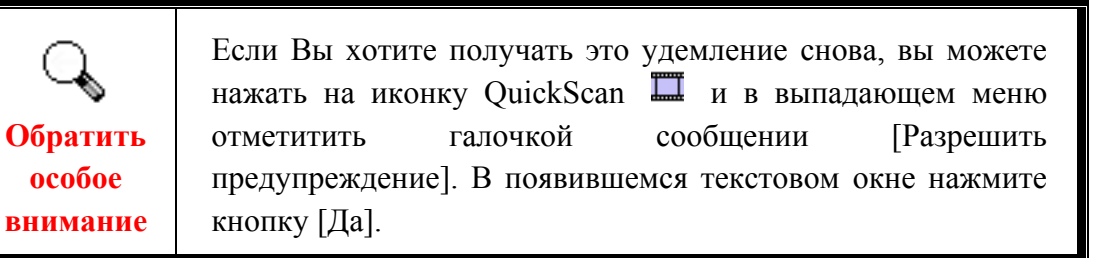

### **Проблемы сканирования**

Большинство проблем легко решаются. Наиболее часто встречающиеся из них внесены в нижеприведенный список:

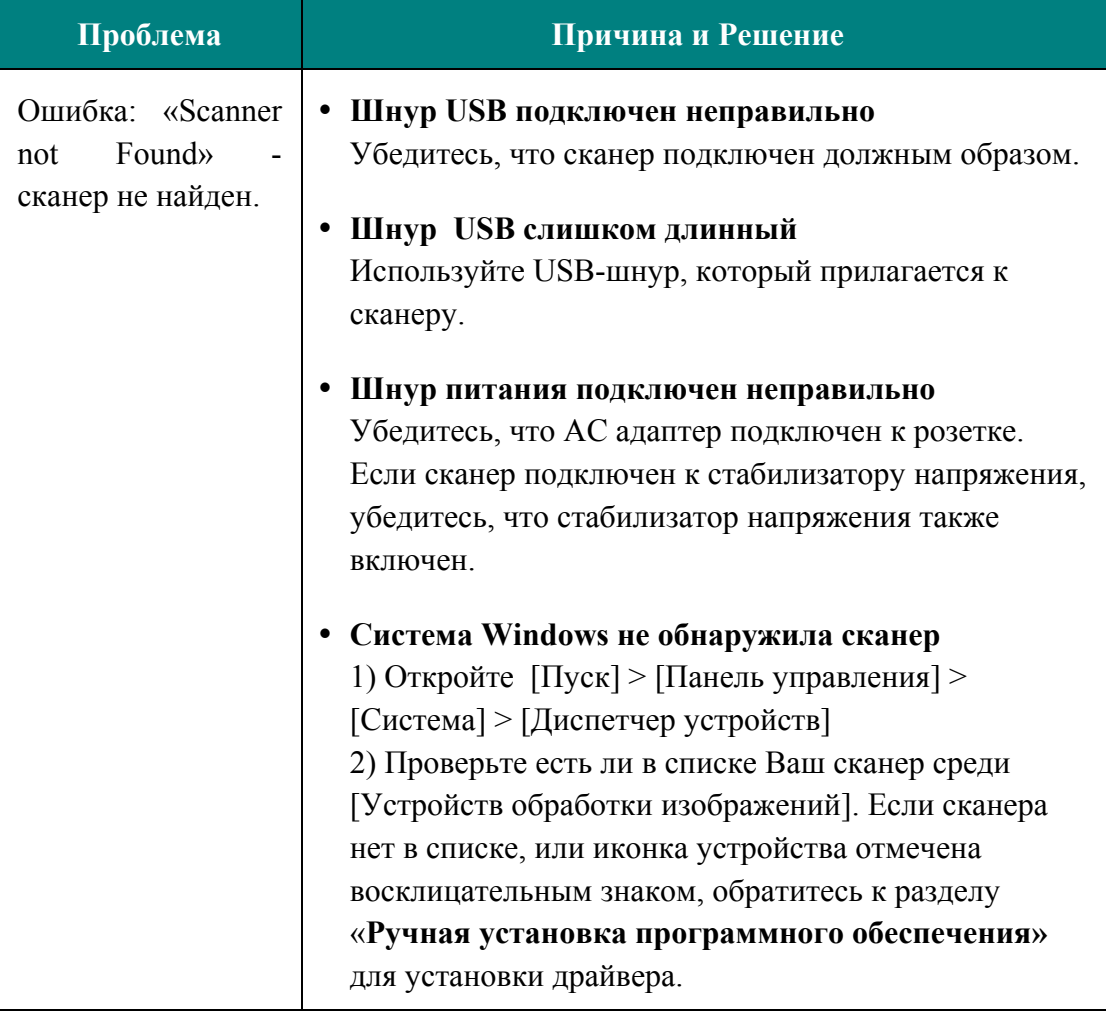

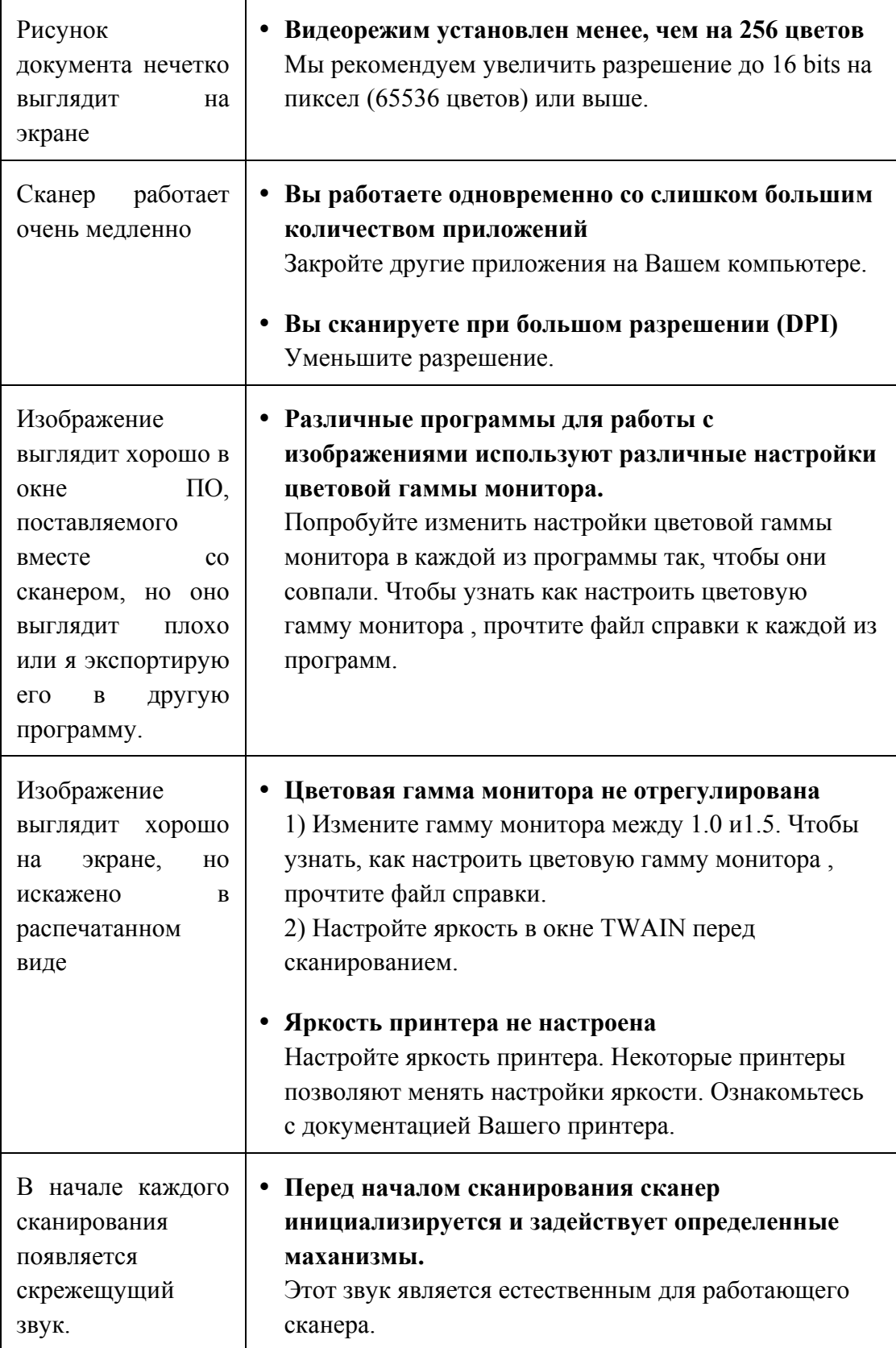

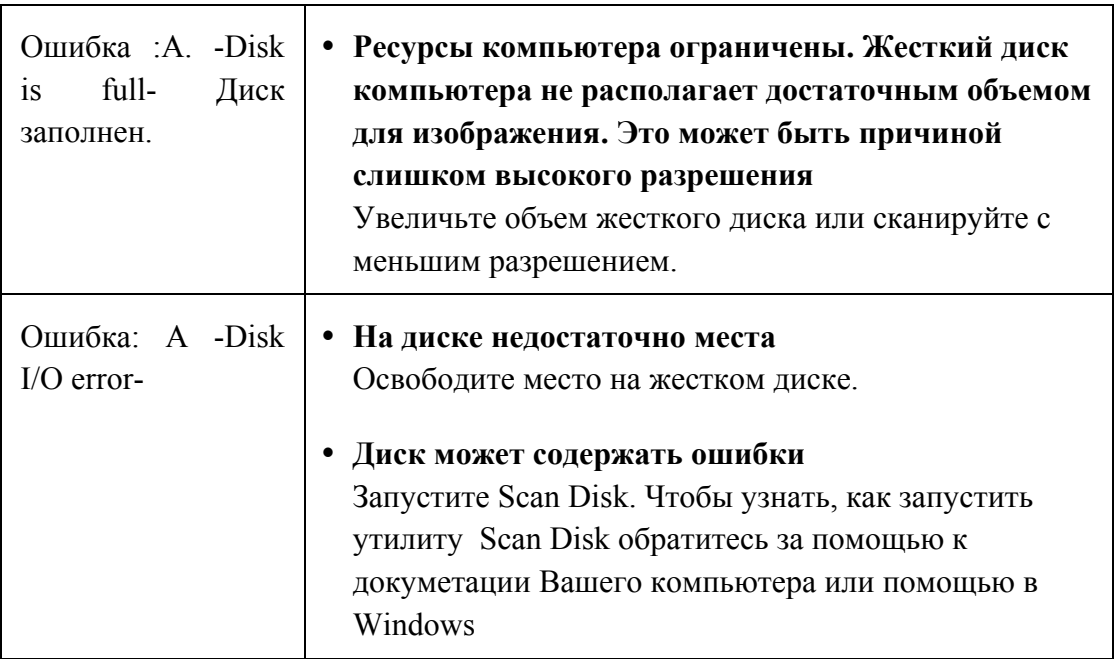

# **Приложение B: Спецификации<sup>3</sup>**

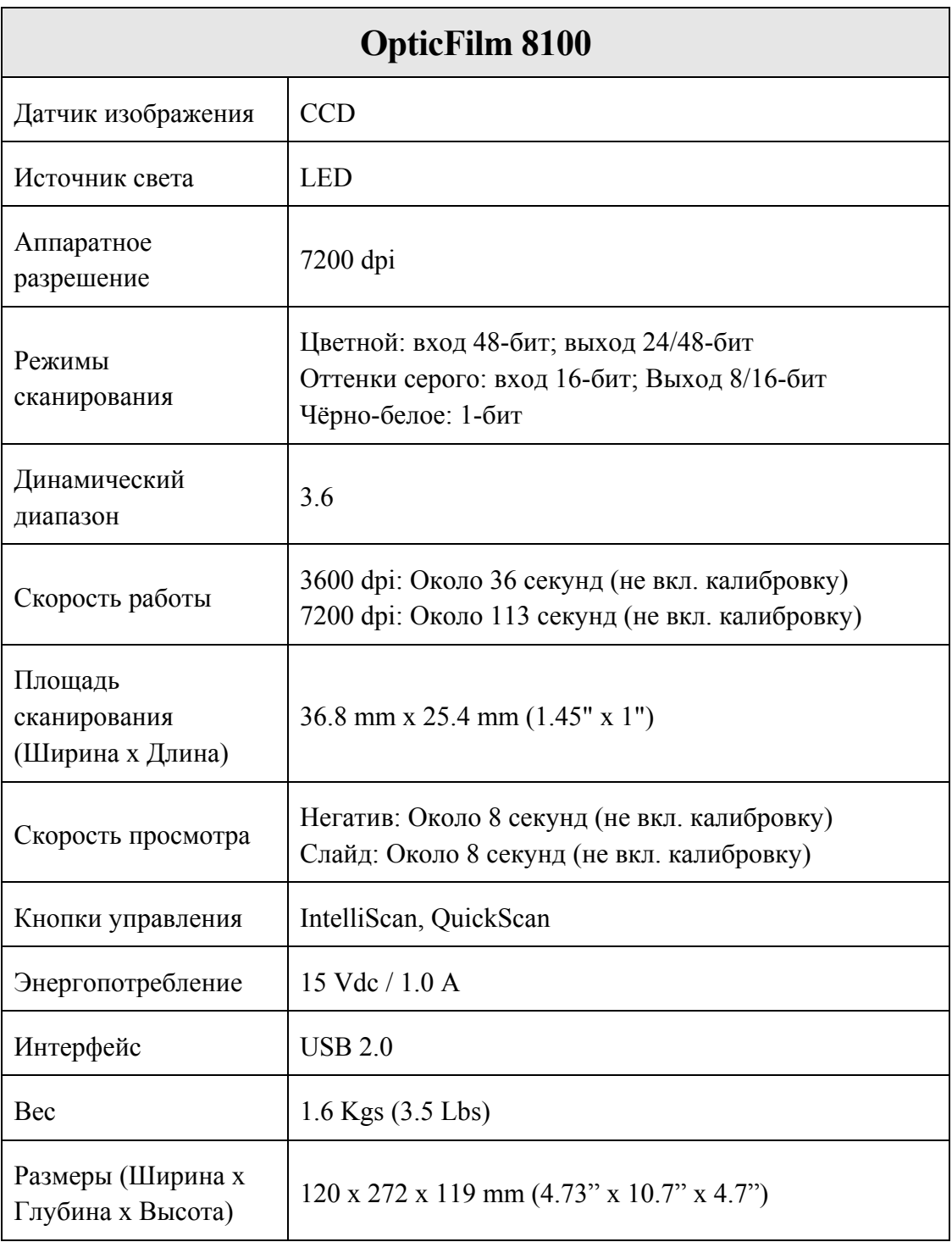

 $\overline{a}$  $^3$  Спецификация может быть изменена без предварительного уведомления

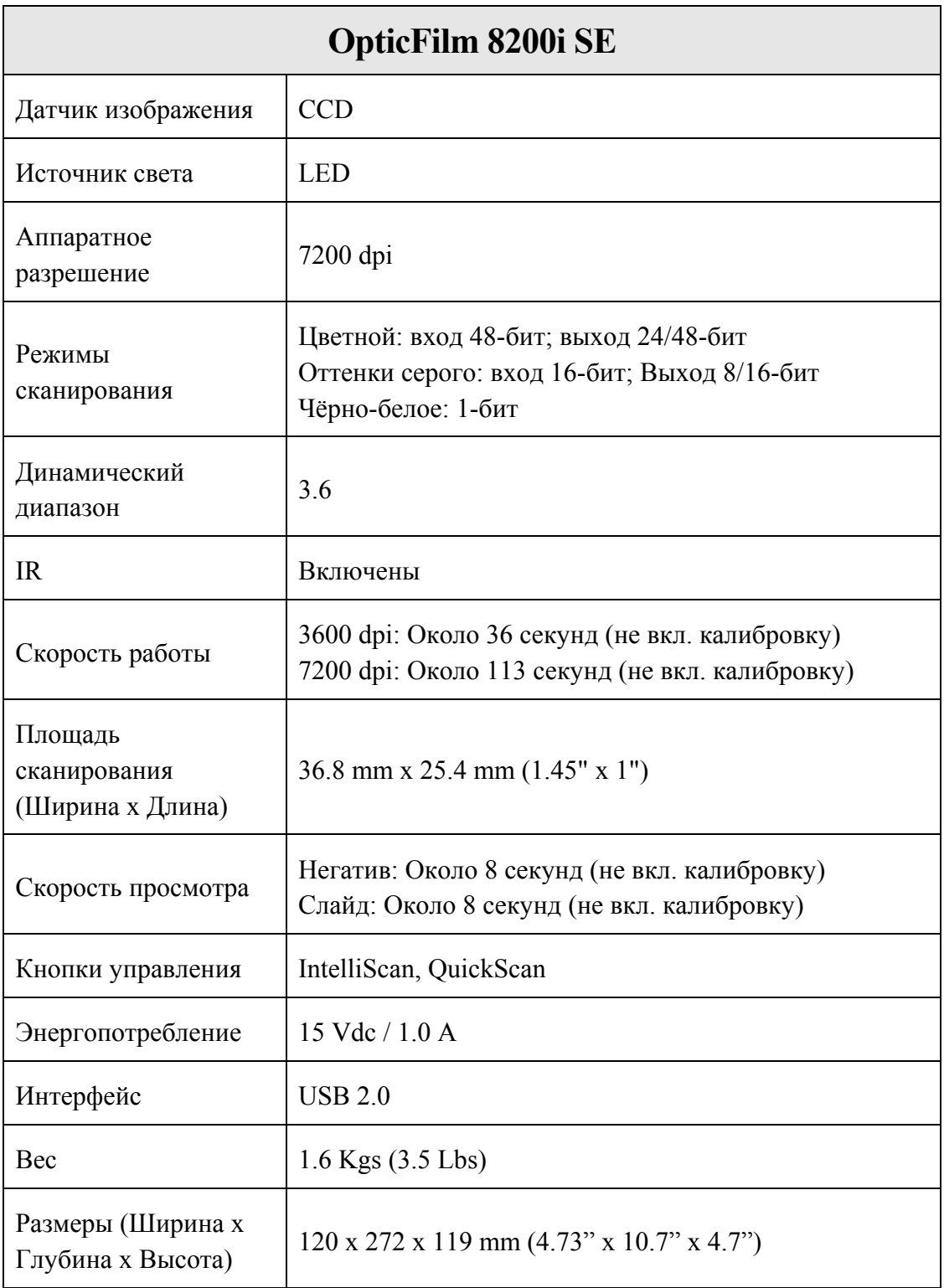

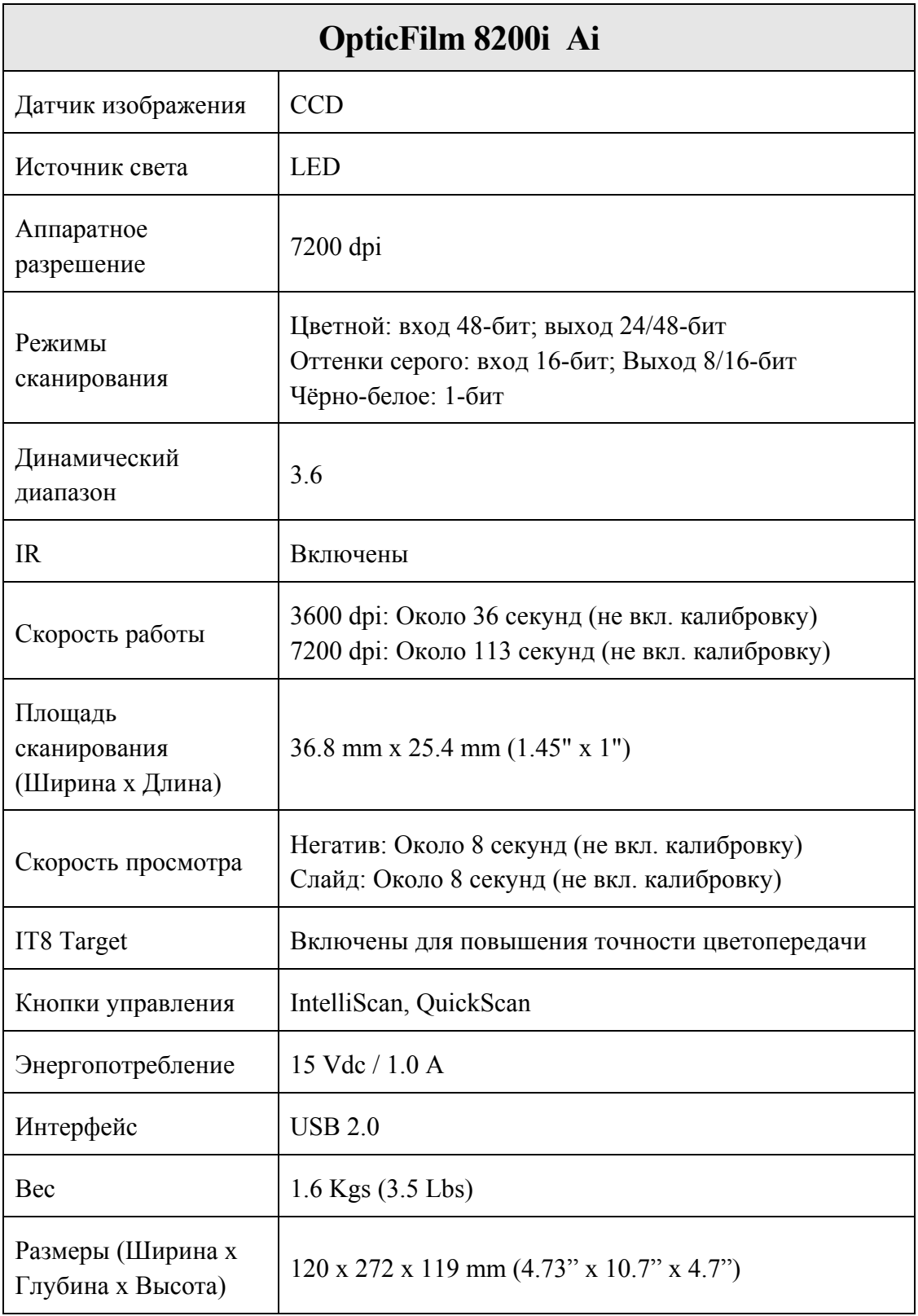

# **Приложение C: Сервис и гарантия**

Если у Вас возникли проблемы со сканером, пожалуйста, изучите инструкции этого руководства.

Посетите наш web-сайт www.plustek.com и получите всю необходимую информацию. Но прежде всего, подготовьте необходимую информацию:

- Название сканера и номер модели
- Серийный номер сканера (расположен в нижней части сканера)
- Детальное описание проблемы
- Название производителя компьютера и номер модели
- Скорость процессора
- Текущая оперативная система и BIOS
- Названия программного обеспечения, версия и номер, название производителя
- Другие подключенные USB-устройства

### **Информация о сервисе и поддержке**

При необходимости Вы можете получить необходимую информацию о доступности и наличии запасных частей, а также по обновлению продукции. По всем вопросам обращайтесь к Вашему локальному дистрибьютору.

Если Вам необходимо получить протокол испытаний енергии, пожалуйста, обратитесь к Вашему местному поставщику или дистрибьютору.

Не утилизируйте продукты до тех пор, пока не получите у своего дистрибьютора или поставщика информацию об использовании правильных способах утилизации, не наносимых вреда окружающей среде.

Если Вы хотите утилизировать продукт или аксессуар к нему, обратитетсь, пожалуйста, к своему поставщику или дистрибьютору за получением информации о местонахождении ближайшей фабрики по переработке отходов.

Если у Вас возникла необходимость в техническом или профилактическом ремонте оборудования, обратитесь, пожалуйста, к своему поставщику или дистрибьютору за информацией о местонахождении ближайшего сервисного центра.

Если Вы хотите содержать продукт в исправности и пригодном для полследующей переработки состоянии, обратитесь за подробной консультацией к Вашему поставщику или дистрибьютору.

### **Положение об ограниченной гарантии**

Настоящее положение о гарантии действительно в том случае, когда Вы покупаете аппарат для персонального использования у авторизованного реселлера.

Гарантия производителя включает все виды работ, и не действительна без документа, удостоверяющего факт покупки. Для получения гарантийного обслуживания необходимо связаться с авторизованным дилером или дистрибьютором, посетить web-сайт и получить всю необходимую информацию.

Если Вы передали этот аппарат другому лицу, оно также имеет право воспользоваться услугами гарантийной службы в течение указанного срока при предъявлении документа о факте покупки.

Мы гарантируем, что данный аппарат исправен и подтверждаем это соответствующей документацией.

Перед представлением аппарата в сервисную службу, необходимо извлечь из коробки все дополнительные материалы, прилагаемые к сканеру.

Гарантийное обслуживание не предполагает замену аппарата или устранение повреждений, возникших в результате несчастного случая, неправильного использования аппарата, неправильных условий хранения, установки несоответствующего программного обеспечения.

Если этот продукт является опциональной характеристикой, эта ограниченная гарантия применятеся только тогда, когда характеристика используется в устройстве, для которого она была разработана.

Если у Вас возникли вопросы относительно этой ограниченной гарантии, свяжитесь с авторизованным дилером, у которого Вы приобрели данный аппарат или непостредственно с производителем.

ДАННАЯ ГАРАНТИЯ ИСКЛЮЧАЕТ ВСЕ ДРУГИЕ ВИДЫ ГАРАНТИЙ, НИ ОДНА ИЗ КОТОРЫХ НЕ МОЖЕТ ДЕЙСТВОВАТЬ ПО ИСТЕЧЕНИИИ СРОКА ДАННОЙ ГАРАНИИ. ОДНАКО НЕКОТОРЫЕ ЗАКОНЫ НЕ ДОПУСКАЮТ ИСКЛЮЧЕНИЯ ОБЯЗАТЕЛЬНОЙ ГАРАНТИИ. ЕСЛИ ЭТОТ ЗАКОН ПРИМЕНИМ, ТОГДА ВСЕ ПРЯМЫЕ И ОБЯЗАТЕЛЬНЫЕ ГАРАНТИИ ИМЕЮТ ОГРАНИЧЕНИЯ ГАРАНТИЙНОГО ПЕРИОДА. НИКАКИЕ ДРУГИЕ ГАРАНТИИ НЕ ПРИМЕНИМЫ ПОСЛЕ ЭТОГО ПЕРИОДА.

Некоторые юрисдикции не допускают ограничений на обязательную гарантию, таким образом, вышеупомянутое положение может не действовать.

Ни при каких обстоятельствах мы не несем ответственности если:

- Третьи лица возбуждают иск против Вас за утерю или повреждения.
- Потерю, повреждения ваших личных записей или данных.
- Экономические косвенные убытки (включая потерю прибыли или сбережений) или случайные повреждения, даже если мы информированы о такой возможности.

Неокторые юрисдикции не допускают исключения или ограничения случайных или косвенных убытков. Таким образом, вышеизложенные правила могут на Вас не распространяться.

Эта ограниченная гарантия наделяет вас определёнными легальными правами. Вы также можете иметь другие права в зависимости от территории проживания.

Для получения гарантийного сервиса, Вы можете:

- Обратиться к авторизованному дилеру или дистрибьютору
- Посетить наш сайт и проверить последние обновления
- Отправить запрос E-mail.

## **Положение федеральной комиссии связи по радио частотам**

Данное оборудование было тщательно протестировано и соответствует нормам для цифровых устройств класса Б, согласно части 15 правилам федеральной комиссии связи.

Данное оборудование вырабатывает, использует и может излучать высокочастотную энергию и, если его не использовать согласно инструкции, может оказать неблагоприятное воздействие на радиообщение. Нет гарантии, что помехи не произойдут при приёме определённых телевизионных сигналов (это можно определить, выключая и включая оборудование). Пользователь может устранить помехи одним иж нижеприведённых способов:

- Переориентировать или переместить в другое место антенну.
- y Увеличить дистанцию между оборудованием и приёмником.
- Вставить шнур питания оборудования в другую розетку.
- Защищённый соединительный кабель и шнур электропитания, которые поставляются в комплекте с оборудованием, должны быть использованы только с этим оборуованием, чтобы обеспечить потребление допустимого уровеня радиоизлучения.
- Если проблемы остаются, проконсультируйтесь с дилером или обратитесь за помощью к радио/телевизионному специалисту.
- Изменения или модификации, не одобренные производителем или авторизованным сервисным центром, могу лишить пользователя юридической силы на управление данным оборудованием.